Product Installation Manual Oracle Financial Services Asset Liability Management Version 6.1.1.0.0 March 2015

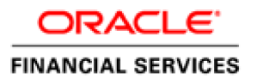

# Document Control

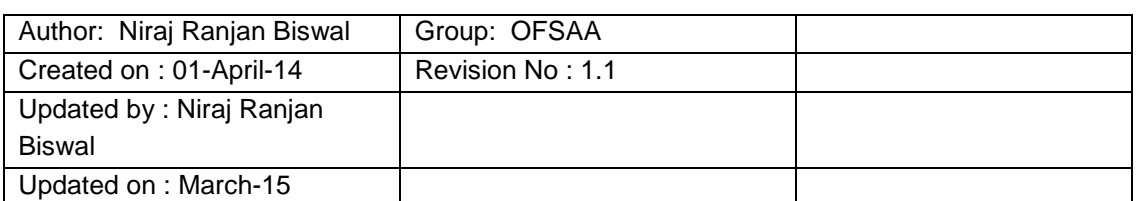

## **Table of Contents**

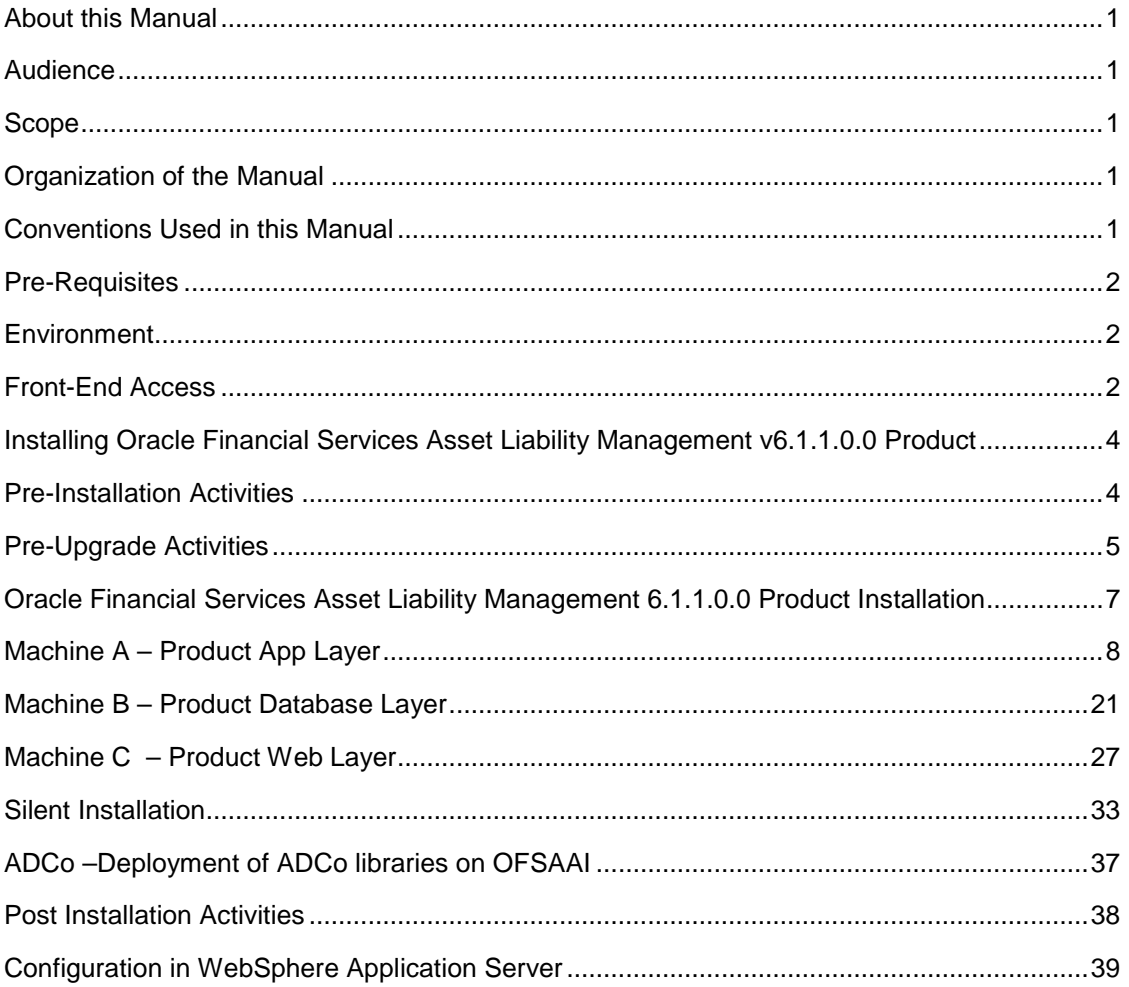

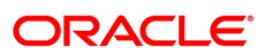

## <span id="page-3-0"></span>**About this Manual**

**Oracle Financial Services Asset Liability Management (ALM)** helps banks and financial services institutions manage and monitor interest rate risk, liquidity risk, foreign currency risk and earnings risk. The application models every loan, deposit, and investment portfolio individually to help institutions better understand the risks they have assumed and their sensitivity to economic conditions.

## <span id="page-3-1"></span>**Audience**

This Manual is meant for use by the Oracle Financial Services Analytical Applications Infrastructure System Administrator. It provides step-by-step instructions necessary for installing the Oracle Financial Services Asset Liability Management 6.1.1.0.0 Product.

## <span id="page-3-2"></span>**Scope**

This manual provides a step-wise instruction to install the Oracle Financial Services Asset Liability Management Product in an existing Oracle Financial Services Analytical Applications Infrastructure hosted in OEL/RHEL 5.3 / 5.5, Solaris 5.10 and AIX 5.3 (ML12) / AIX 6.1 (ML07), 64 bit - Oracle 11g R2 (11.2.0.2.0) environment. The supported web-servers are Tomcat 7.0.19, WebSphere 7.0.0.17 and WebLogic 10.3.5.0.

**Note:** Linux 6 is not supported for ALM v6.1.1 even though AAI supports it. ALM v6.1.1 is not qualified on Solaris 5.11.

### <span id="page-3-3"></span>**Organization of the Manual**

The Installation Manual is organized into the following chapters.

**Pre Requisites** section identifies the hardware and base software environment that is required for a successful installation & functioning of the Oracle Financial Services Analytical Applications Infrastructure Solution.

**Installing Oracle Financial Services Asset Liability Management v6.1.1.0.0 Product** section details the pre-installation activities followed by a step-by-step instruction on the various installation options.

**Post installation Activities** section details the steps that are required to be performed after a successful installation of the Oracle Financial Services Asset Liability Management v6.1.1.0.0 Product.

### <span id="page-3-4"></span>**Conventions Used in this Manual**

References to sections or chapters in the manual are displayed in *Italics*.

Screen names are displayed in the following manner:

**Introduction** screen

Options and buttons are displayed in **Bold.**

Notes are displayed as follows:

#### **NOTE**

It is important that the password should be 6 characters long. If you do not adhere to this prerequisite, you will see a system message that reads **Password must be at least 6 characters long**.

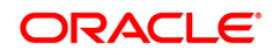

# <span id="page-4-0"></span>**Pre-Requisites**

The installation process requires certain environmental variables to be set prior to starting the installation. You must ensure that these requirements are met before starting the installation. You are requested to refer to the OFSAA Technology Stack (Doc ID [1070591.1\)](https://mosemp.us.oracle.com/epmos/faces/DocumentDisplay?_afrLoop=193039713249601&id=1070591.1&_afrWindowMode=0&_adf.ctrl-state=15z33ispt7_82) for the latest updates on hardware or software requirements and the OFSAAI Installation Manual for the environment variables.

## <span id="page-4-1"></span>**Environment**

Installation of Oracle Financial Services Asset Liability Management v6.1.1.0.0 Product requires the Oracle 11g R2 (RAC) (11.2.0.2.0) – OBIEE (11.1.1.6.1) of **Oracle Financial Services Analytical Applications Infrastructure v7.3.3.3.0 for OEL/RHEL 5.3 / 5.5 Solaris 5.10 and AIX 5.3 (ML12) / AIX 6.1 (ML07), 64 bit,** to be installed in either a single-tier or multi-tier environment. It is implicit that all base software versions and patch levels required by the OEL/RHEL 5.3 / 5.5, Solaris 5.10 and AIX 5.3 (ML12) / AIX 6.1 (ML07), 64 bit version of Oracle Financial Services Analytical Applications Infrastructure 7.3.3.3.0 are available and adhered to. The supported web-servers are Tomcat 7.0.19, WebSphere 7.0.0.17 and WebLogic 10.3.5.0.

## **NOTE**

- o Linux 6 is not supported for ALM v6.1.1 even though AAI supports it. ALM v6.1.1 is not qualified on Solaris 5.11.
- o The Oracle Financial Services Asset Liability Management v6.1.1.0.0 installer download contains only the ERwin XML file that is required for uploading the model. This file is sufficient to install the v6.1.1.0.0 product. However, this XML file cannot be opened in the ERwin Data modeler tool and hence cannot be used for any data model customization. ERwin file is delivered as a patch and needs to be downloaded separately. This ERwin file should be used for any customization of the data model. Reference bug / patch where ERwin file can be downloaded is Bug **18702064** - ALM 6.1.1.0.0 DATA MODEL.

The OEL/RHEL 5.3 / 5.5, Solaris 5.10 and AIX 5.3 (ML12) /AIX 6.1 (ML07), 64 bit - Oracle 11g R2 (RAC) (11.2.0.2.0) version of Oracle Financial Services Analytical Applications Infrastructure v7.3.3.3.0, once installed must be configured.

**Note**: If ALM is installed subsequent to BSP, then its model must be merged with that of BSP prior to uploading.

<span id="page-4-2"></span>Please apply the following one-off patches before proceeding with ALM 6.1.1.0.0 installation:

**Note:** The one-off Patch 18157182 must be applied for all versions of OFSAAI. One-off Patch 18403050 is included in OFSAAI 7.3.4 and 7.3.5 versions.

- Bug 18403050 MDB- OBJECT VIEW DETAILS ARE NOT DISPLAYING Patch No. - 7.3.3.3.11
- Bug 18157182 UPGRADE OF STRUTS VERSION TO 2.3.16 Patch No. - 7.3.3.0.3

### **Front-End Access**

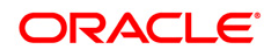

- Internet Explorer 8.0/9.0
- Java Plug-in 1.6.0\_25
- Acrobat Reader 8.0
- The screen resolutions supported are 1024\*768 and 1280\*1024

## **NOTE**

o Ensure that Java Plug-in is enabled in the browser settings.

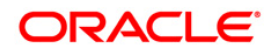

## <span id="page-6-0"></span>**Installing Oracle Financial Services Asset Liability Management v6.1.1.0.0 Product**

## <span id="page-6-1"></span>**Pre-Installation Activities**

The following is the Pre Installation checklist to ensure the readiness to start installing Oracle Financial Services Asset Liability Management Product:

- o Oracle Financial Services Analytical Applications Infrastructure v7.3.3.3.0 must be successfully installed on OEL/RHEL 5.3 / 5.5, Solaris 5.10 and AIX 5.3 (ML12) / AIX 6.1 (ML07), 64 bit - Oracle 11gR2 (RAC) (11.2.0.2.0).
- o If Infrastructure installation is on multitier environment, execute the following commands in the DB Layer terminal

chmod -R 777 < ftpshare folder >

o Navigate to ftpshare folder and set the *umask* shown as below, this will make sure all the new files created will have 666 file permission.

cd < ftpshare folder >

umask 0000

- o Execute .profile .
- o The Config and Atomic schema should be two distinct Oracle database users.
- o Please execute "privileges\_atomic\_user.sql" which is available in the Installer folder from DBA user. This will provide required privileges for Atomic schema.
- o Please copy the entire ALM v6.1.1.0.0 installer download directory to the server location (Including the DataModel directory). Please give read, write and execute permission to all the files present in this directory.
- o Please specify the log file path and name in the log4j.xml. Please update the "value" attribute marked in the following picture

```
<!DOCTYPE log4j:configuration SYSTEM "log4j.dtd">
<log4j:configuration xmlns:log4j="http://jakarta.apache.org/log4j/">
{<appender name="ConfigReveleusFileAppender" class="org.apache.log4j.RollingFileAppender">
    <param name="file" value<<br/> Vu02/setupkit/ALM60/log/FTP60.log"</br/>
    <param name="Append" value="true"/>
```
#### **Figure 1. Log4j.xml file configuration**

- o Please make sure the path given in the log4j.xml file has read/write/execute permission.
- $\circ$  Please execute the "config table privileges for atomic user.sql" script in configuration schema. This file will be present inside \$FIC\_HOME directory.
- <span id="page-6-2"></span>o Please make sure FICServer is up and running before proceeding for installation.

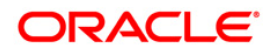

## **Pre-Upgrade Activities**

## **This section is applicable only for customers upgrading from v6.1/6.1.0.1/6.1.0.2/6.1.0.3 to 6.1.1.0.0**

### **Backup of Database schema and Files**

- Back up existing Config and Atomic schema of the information domain that is being upgraded. This can be used to restore back the application, in case of any failures during upgrade.
- o Back up FTPSHARE and \$FIC\_HOME folders of your existing environment.

### **Batch changes**

The batches do not allow a special character in the task description, and hence the existing batches that violate this rule have to be identified and the task description has to be changed.

Following special characters are allowed in batches:

**Batch Name:** Alpha Numeric with Underscore (\_) only.

**Batch Description:** Alpha Numeric with Underscore (\_), Hyphen (-), colon (:), Dot (.), and space ( ).

The same is applicable for task name and task description.

The query below, gives the list of tasks that violates the rule. The description of these tasks has to be changed manually before the upgrade, in order to avoid errors.

```
SELECT t1.v_batch_id, 
t1.v_task_description<br>FROM batch task master T1
      batch task master T1
WHERE Replace(Translate(Nvl(T1.v task description, ' '),
       '`~!@#$%^&*()+=[]{}\\|;"<>?,/','#'), '#', '') <>
        Nvl(T1.v_task_description, ' ');
```
### **Datamodel changes**

If data model is customized:

- 1.) Open both the models using ERwin Data Modeler tool.
- 2.) Go to "Tools" and Select "Complete Compare"
- 3.) In the Compare window select your existing ALM\_Data\_Model on Left Model.
- 4.) Select extracted ALM\_Datamodel on Right Model
- 5.) In "Type Selection" check "Subject Area"
- 6.) In "Advanced" option un-check ALL except "Auto Close Database/Script Models"
- 7.) Click "Compare"
- 8.) Resolve Differences Screen by applying all the changes mentioned in the ALM Datamodel Changes 6.1-6.1.1.xls file for 6.1 to 6.1.1(6.1.1.0.0) upgrade.

The ALM Datamodel Changes 6.1-6.1.1.xls file contains the following sheets

- a. New Table
- b. New Columns
- c. Data Type Changes

These are the changes from 6.1 to 6.1.1 upgrade.

Click "Finish" and Close

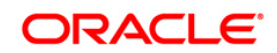

- 9.) Save the file as XML in "AllFusion Repository Format" ex:- ALM\_Datamodel.xml
- 10.)Copy the modified existing into the location "ftpshare/\*INFODOM\*/erwin/erwinXML". (Replace \*INFODOM\* with the name of the information domain)
- 11.) Upgrade from ALM v 6.1 to 6.1.1
- 12.)Perform Incremental/Sliced Model Upload in the information domain where ALM application is installed.
- 13.)Incremental/Sliced model upload might give errors in case there are NOT NULL columns that are being added to a table that already has rows or if the columns that are being dropped have values. Check the data model changes excel file for any such cases. In such a case, take a backup of the table and truncate the table. Insert records back into the table with a default value for the NOT NULL column.

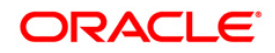

# <span id="page-9-0"></span>**Oracle Financial Services Asset Liability Management 6.1.1.0.0 Product Installation**

The Oracle Financial Services Analytical Applications Infrastructure Product comprises of components that are installed in Web, Application & Database layer. Hence if you have installed Oracle Financial Services Analytical Applications Infrastructure 7.3.3.3.0 in a multitier architecture, the Oracle Financial Services Asset Liability Management Product installer must be invoked on each of the machines that host the Oracle Financial Services Analytical Applications Infrastructure tier.

For a Single-tier installation, the installer is required to be invoked only once on the machine that hosts all the Oracle Financial Services Analytical Applications Infrastructure tiers.

This section describes the installation process in which the three product setup components with the product are installed on separate machines as follows:

- o Machine A is used to install the product Application Layer components.
- o Machine B is used to install product Database Layer components.
- o Machine C is used to install product Web Layer components.

#### **Note:**

- o This section holds applicable if Oracle Financial Services Analytical Applications Infrastructure v7.3.3.3.0 is installed on OEL/RHEL 5.3 / 5.5, Solaris 5.10 and AIX 5.3 (ML12) / AIX 6.1 (ML07), 64 bit - Oracle 11g (11.2.0.2.0) on separate machines A, B and C respectively.
- o Refer to section **Silent Installation**, if a silent installation is required.

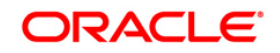

## <span id="page-10-0"></span>**Machine A – Product App Layer**

## **Step 1**

To begin Oracle Financial Services Asset Liability product installation, execute Setup.sh with the parameter GUI (GUI Installation) or SILENT (for Silent installation).

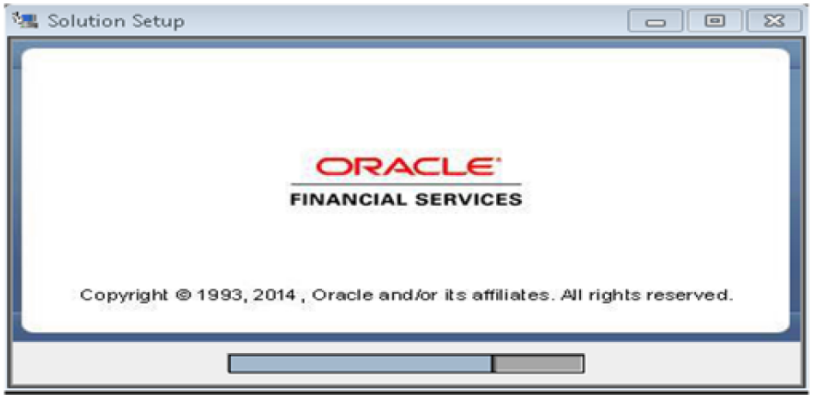

**Figure 2. Installation Splash Screen**

## **Step 2**

On loading the installer, the **Introduction** screen displays the pre-requisites for installation. Ensure that the pre-requisites are met before proceeding.

**Note:** OFSAAI 7.3.3.3.0 or any higher version than 7.3.3.3.0 needs to be installed before proceeding.

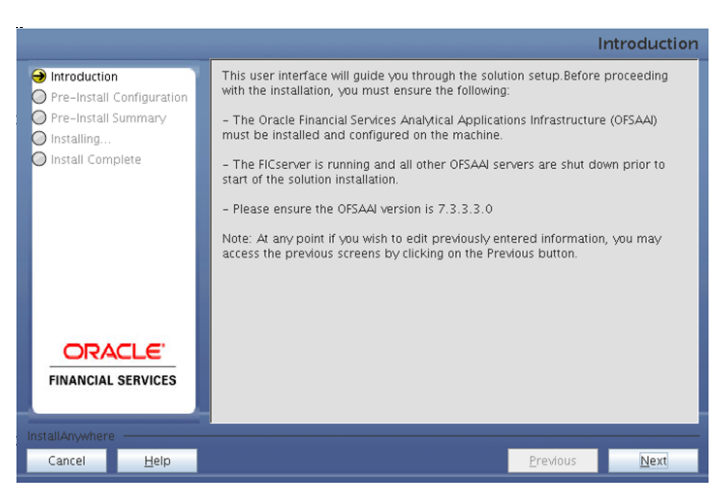

**Figure 3. Introduction Screen** 

### **Step 3**

Select the log mode for this installer. If Debug is selected, then Passwords will be printed in the log file specified in the log4j.xml file of the installer.

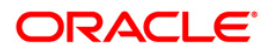

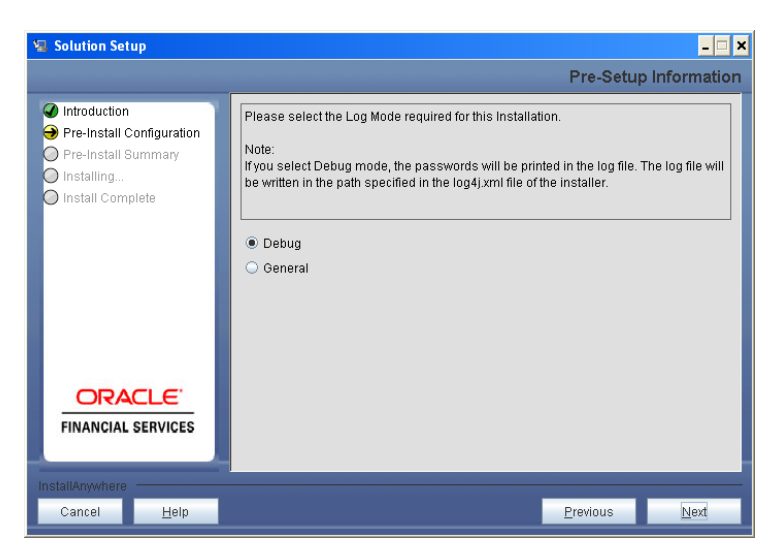

**Figure 4. Log Mode Option Screen**

Enter 9 digit Customer Identification number and click **Next** to continue.

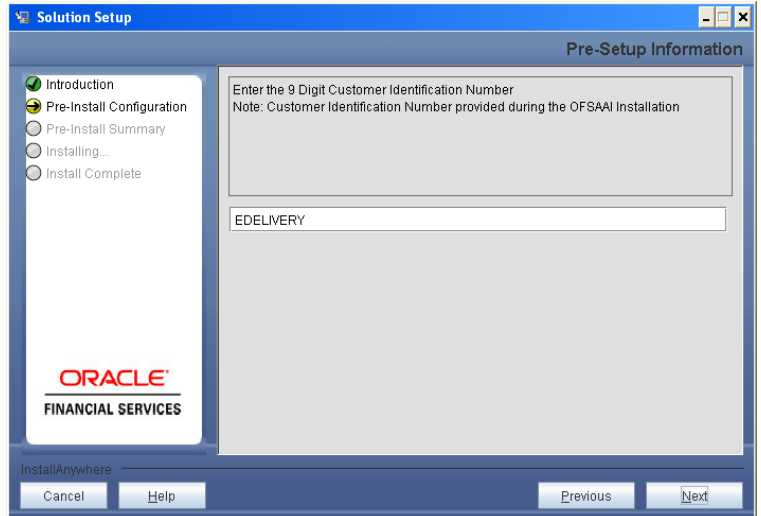

**Figure 5. Customer ID Input Screen**

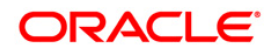

The **Pre Setup Information** screen requests for setup information.

Select the appropriate Oracle Financial Services Analytical Applications Infrastructure layer that has been installed on the machine.

Example: **Application Layer**

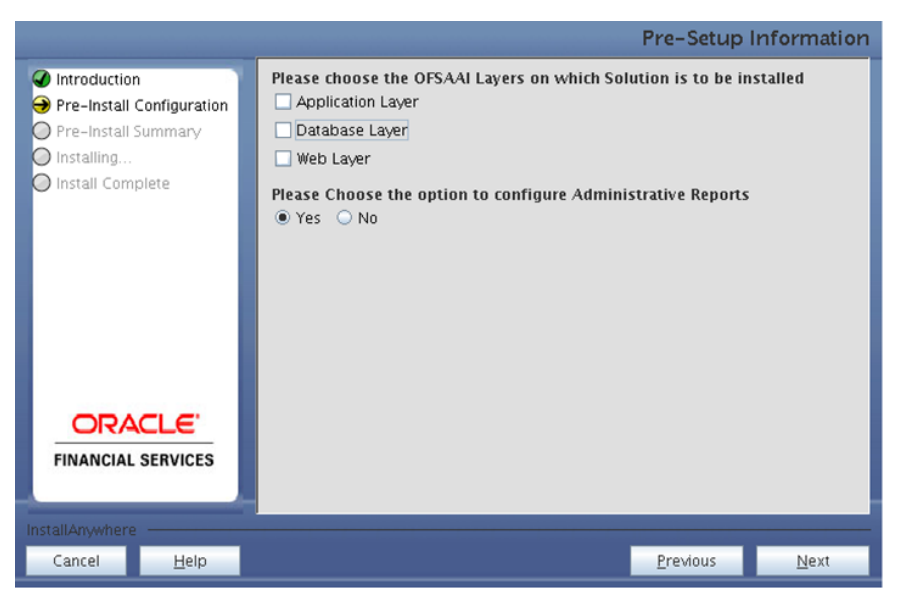

**Figure 6. Pre Setup Information Screen – Choose Layer to Install**

Along with appropriate Oracle Financial Services Analytical Applications Infrastructure layer, choose the Administrative Reports to configure the Administrative Reports application.

### **NOTE**

For a single-tier Oracle Financial Services Analytical Applications Infrastructure v7.3.3.3.0 installation, you must select Application Layer, Database Layer and Web layer.

For a multi-tier Oracle Financial Services Analytical Applications Infrastructure v7.3.3.3.0 installation, select the corresponding layer installed on the machine.

In case Administrative Reports (Admin BI) is already configured through the previous product installation; the subsequent product installation without Administrative Reports (Admin BI) option may alter the existing Administrative Reports (Admin BI) configuration settings.

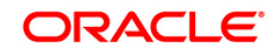

This window seeks information on whether a new Infodom has to be created or the existing Infodom is to be used for application installation. Choose the required option.

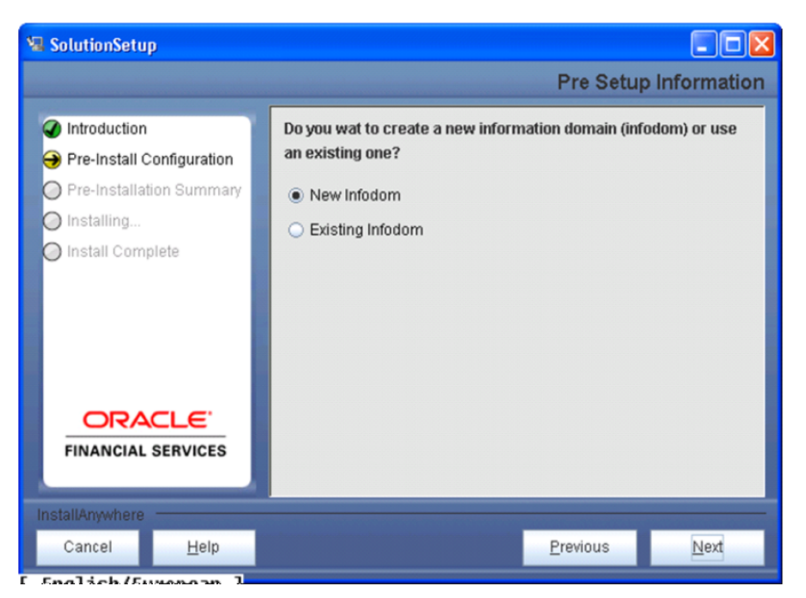

**Figure 7. Pre Setup Information Screen – Infodom type**

Click **Next** to continue. If **New Infodom** is selected, then go to **Step 7** or else go to **Step 8**.

#### **Step 7**

If the option **New Infodom** is selected, then update the following to create information domain:

### **Step 7-i**

- Specify a DB name for the new Infodom. Make a TNS entry with the DB name specified in the tnsname.ora file in the Oracle server.
- Enter the newly created Atomic schema user name, password, jdbc url in the relevant fields.

#### Click **Next** to continue

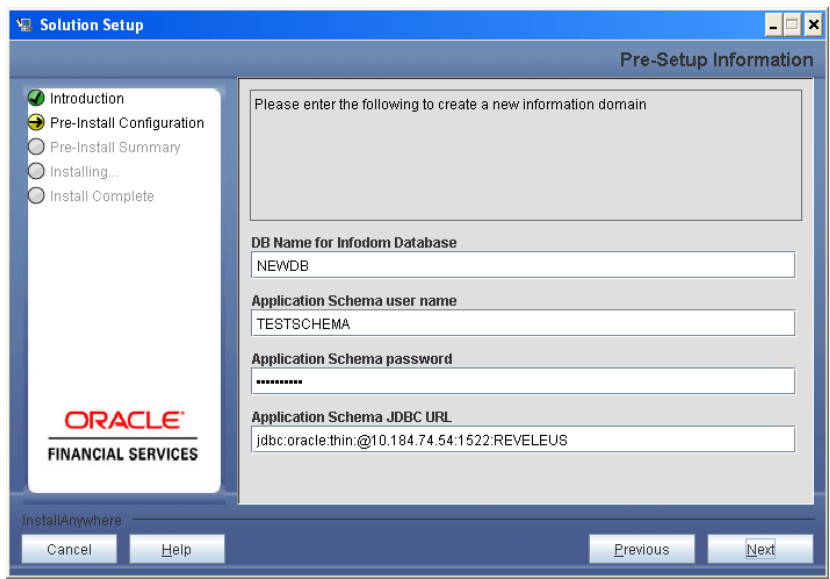

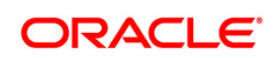

#### **Figure 8. Database details for the new Infodom**

## **Step 7-ii**

In the next screen, enter the following details:

- Specify the name and description of the new information domain to be created.
- Specify a segment name to be created.

**Note:** Segment name should not exceed 10 Characters.

• Specify the application server and database server log path for information domain maintenance (to be created).

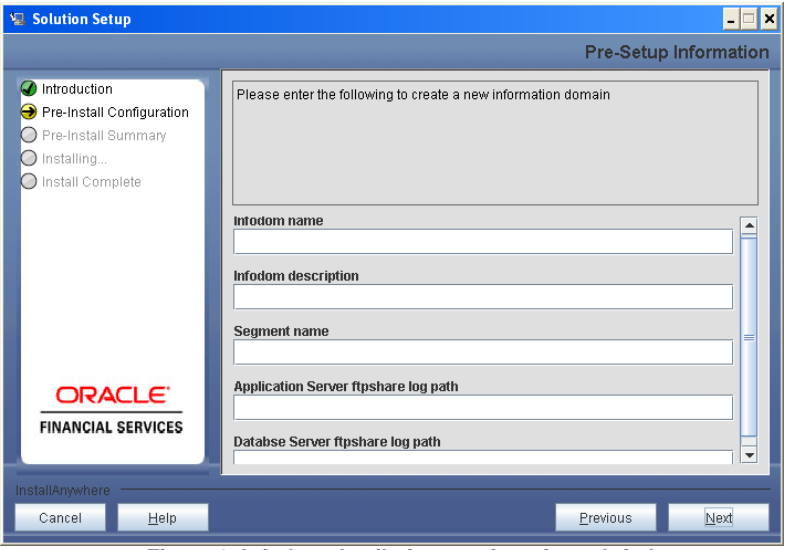

**Figure 9. Infodom details for creation of new Infodom**

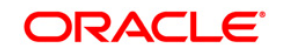

## **Note: The OFSAAI user must have a role mapped to perform Add/Modify functions for ALM metadata.**

Click **Next** to continue. Check and verify all the details before proceeding to Step 7- iii.

#### **Step 7-iii**

Click **Next** to continue with the creation of information domain.

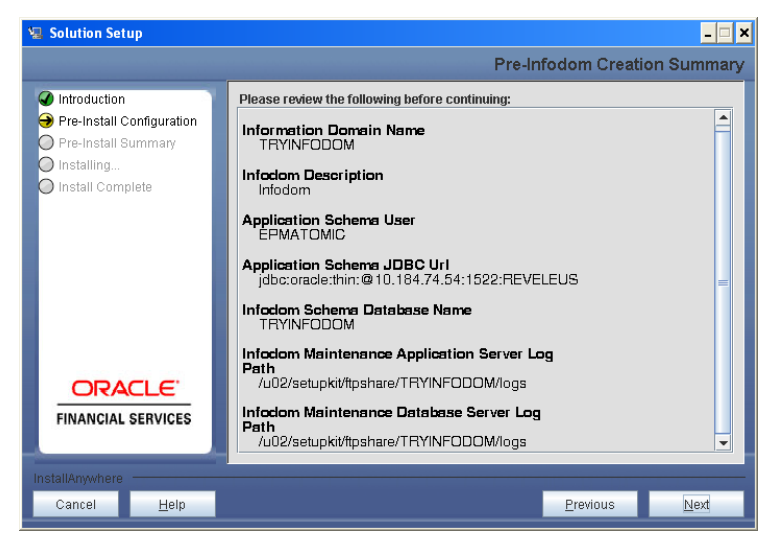

**Figure 10. Pre Infodom Creation Summary**

#### **Step 8**

If the option **Existing Infodom** is selected, then update the following details in the screen prompts:

#### **Step 8-i**

- Select the Infodom Name present in the setup
- Enter segment code.
- Enter the application schema's TNS name.

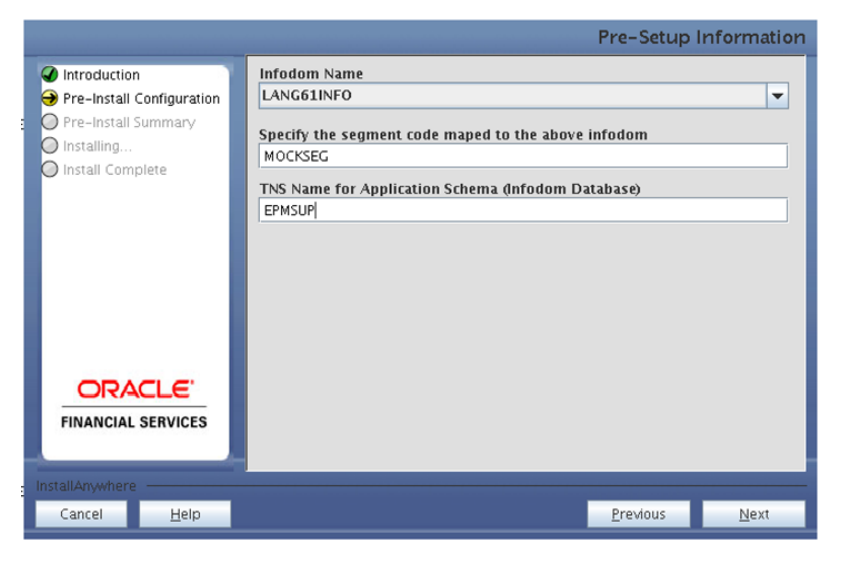

**Figure 11. Existing Infodom Details**

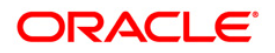

ALM 6.1.1.0.0 data model is packaged as part of ALM 6.1.1.0.0 product installer and is installed as part of the upcoming steps, if required.

The following screen option is for model upload process through the installer.

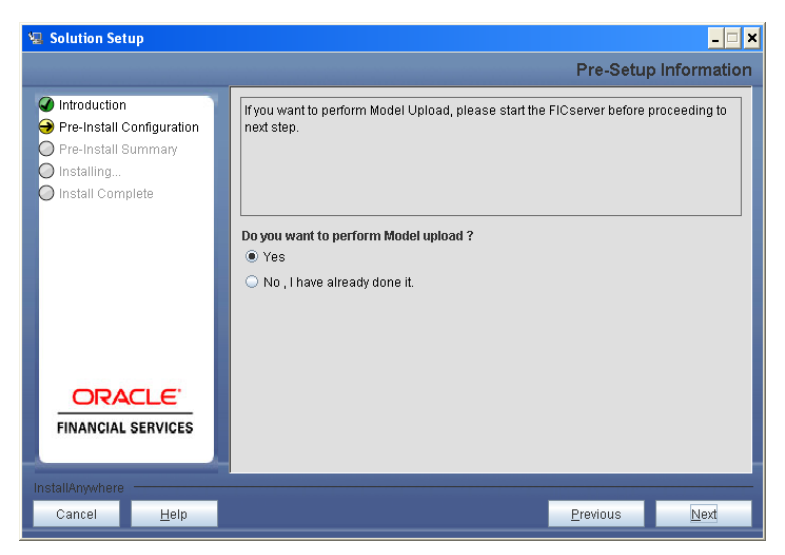

**Figure 12. Pre-Setup Information**

### **Note:**

Clicking **No** implies that ALM v6.1.1.0.0 model has been uploaded into information domain prior to this installation. Click **Next** to proceed further.

Clicking **Yes** will proceed with the ALM v6.1.1.0.0 model upload process as part of the installation. If **Yes** is selected for data model upload, then copy the .xml to a specific folder and rename the file.

If you select **No** go to **Step 12** or else go to **Step 10**.

Click **Next** to proceed.

## **Step 10**

In the following screen, select the **Released Data Model** or the **Customized Data Model** to be uploaded.

- If **Released Data Model** option is selected, then the installer uploads the ALM 6.1.1.0.0 data model that is packaged as part of the ALM 6.1.1.0.0 product. If **Released Data Model** is selected go to **Step 12** otherwise go to **Step 11 for Customized Data Model**.
- If **Customized Data Model** option is selected, then the installer allows you to select the data model.

Click **Next** to proceed.

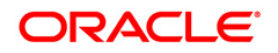

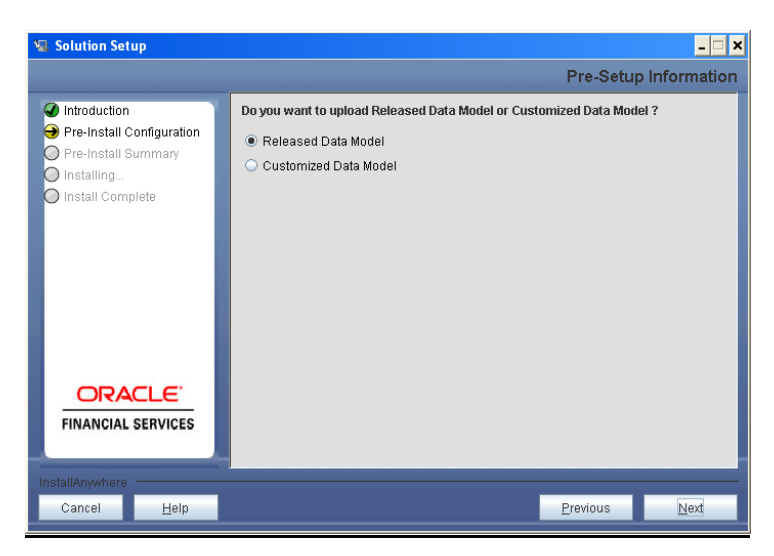

**Figure 13. Pre – Setup information**

If the **Customized Data Model** is selected, then the following screen is displayed where you can select the customized data model located in your machine.

Select the customized data model file from the server.

## **Note:**

The data model .XML file should be available in the server. If the installation is being performed on an existing information domain, the data model selected in this screen should be merged with the data model that was previously uploaded in the information domain.

If the installation is performed on a new information domain, data model that is either customized or merged with other data models can be selected in this screen prompt.

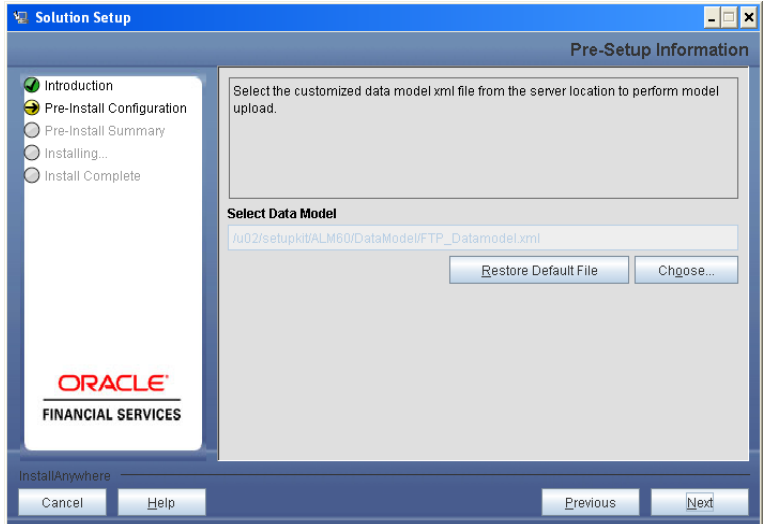

**Figure 14. Pre – Setup information**

## **Step 12**

The following screen displays the summary of the uploaded data model:

Verify the details before proceeding to the next step.

Click **Next** to proceed for model upload.

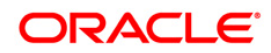

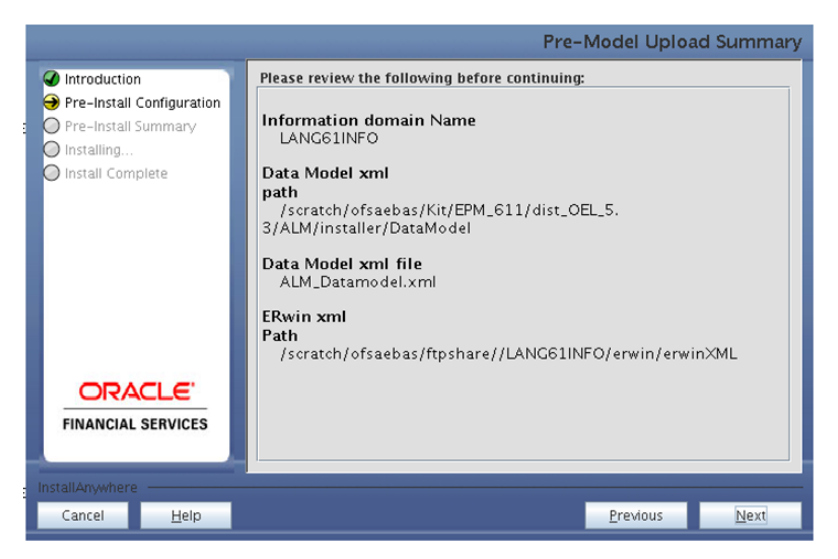

**Figure 15. Pre – Model Upload Summary**

The time taken to upload the data model is dependent on the size of the data model and available physical memory in the environment. You cannot proceed further without the successful completion of the data model upload. Also, this step cannot be rolled back.

If the model upload fails, then a pop-up message with relevant errors and the log file path is displayed. Review the errors and take relevant action. After resolution, navigate to the previous screen and proceed with the steps mentioned above.

### **Note:**

Some of the common errors during model upload are listed below:

o Insufficient heap memory on the client machine

### **Possible reason/resolution:**

The java memory settings mentioned in .profile should be increased.

o Error while getting the ERwin File path

### **Possible reason/resolution:**

Restart the FICServer.

o Error in Upload Operation :

"FAILED WHILE SUPER CATEGORY - SUB CATEGORY RELATIONS HANDLINGDELETING"

### **Possible reason/resolution:**

Incorrect Ewin.xsl file version in \$FIC\_APP\_HOME/common/FICServer/conf directory.

o Incremental/Sliced model upload might give errors in case there are NOT NULL columns that are being added to a table that already has rows or if the columns that are being dropped have values. Check the data model changes Excel file for any such cases. In such a case, take a backup of the table and truncate the table. Insert records back into the table with a default value for the NOT NULL column.

Navigate to the previous screen and proceed with the steps mentioned above.

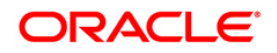

In the following screen, select **New application/source pair** or select **Existing application/source pair**. If the option **Existing application/source pair** is selected then go to step 13-ii or else go to step 13-i.

In case of upgrade, if you select an **Existing application/source pair**, then existing ETL definitions under the source will be over-written with the packaged definitions. You can also choose to create a new application/source pair and then merge the changes between the packaged definition and your existing definitions offline.

Select the required option and click **Next** to continue

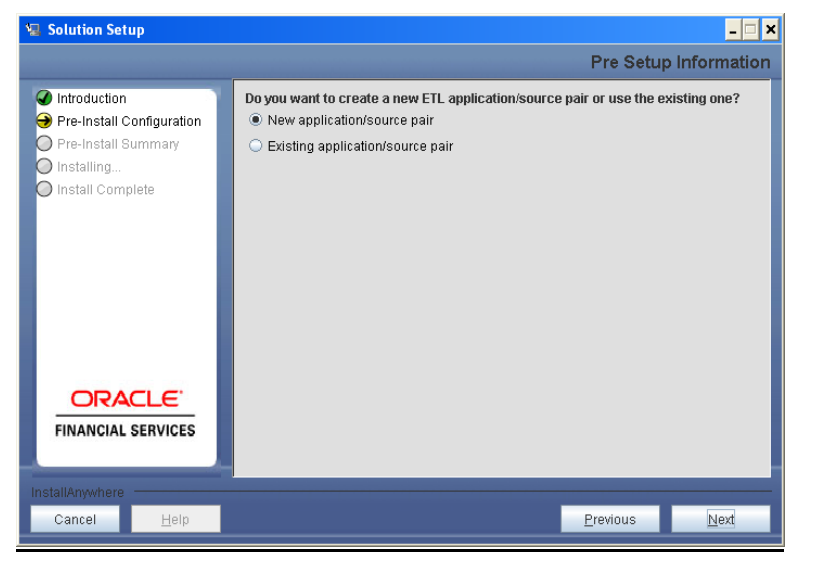

**Figure 16. Pre – Setup Information**

#### **Step 13-i**

In the next screen, specify all the details required for application and source creation. Click **Next** to proceed. Clicking **Next** creates application and source within OFSAAI. Source model will also be generated. This process might take some time to process depending on the number of entities or attributes in the Atomic schema. This step cannot be rolled back.

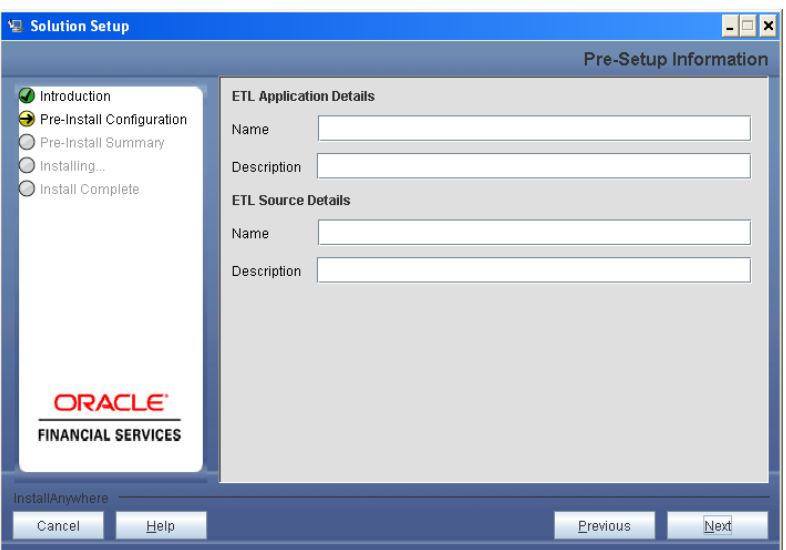

**Figure 17. Pre – Setup Information**

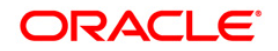

### **Note:**

ETL Source will be created pointing to the information domain (Atomic schema) that is specified during the installation.

#### **Step 13-ii**

If **Existing application/source pair** is selected then the following panel is displayed prompting to select application/source pair from the list of pairs already present. Select the desired ETL application/source pair into which ETL definitions will be deployed. Click **Next** to process.

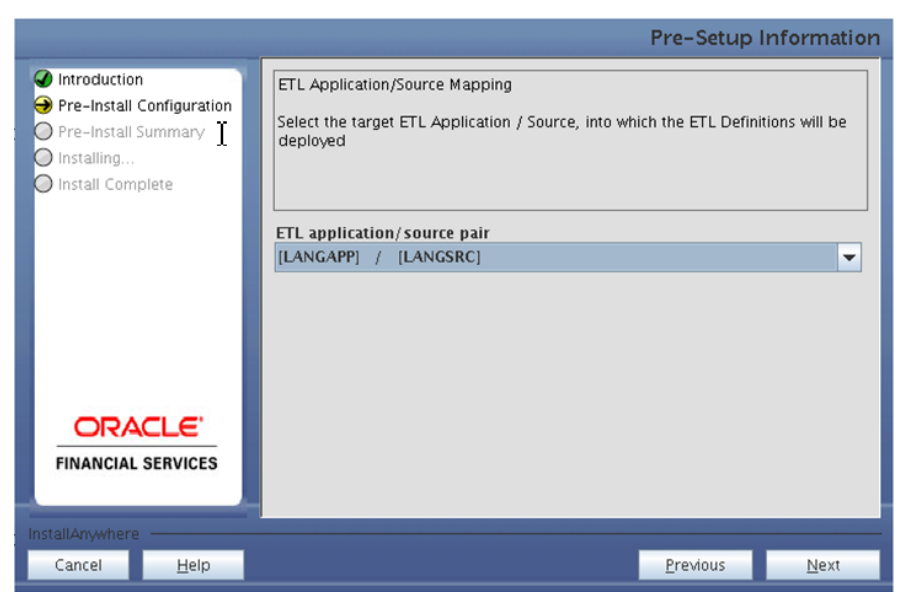

**Figure 18. Pre – Setup Information**

### **Step 14**

Enter the OFSAAI User ID.

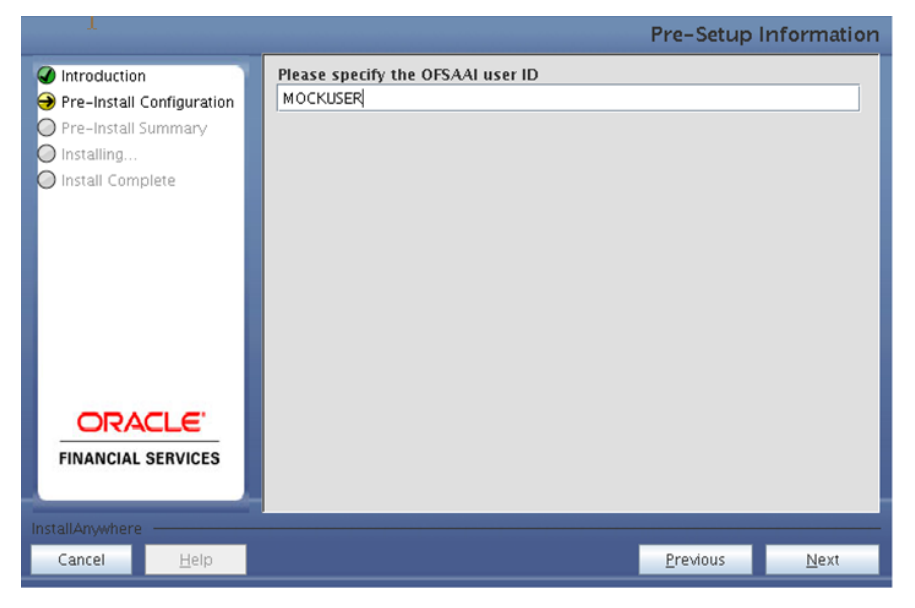

**Figure 19. OFSAAI User ID**

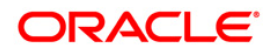

This screen displays the pre-installation summary. Verify all details and click **Install** to proceed

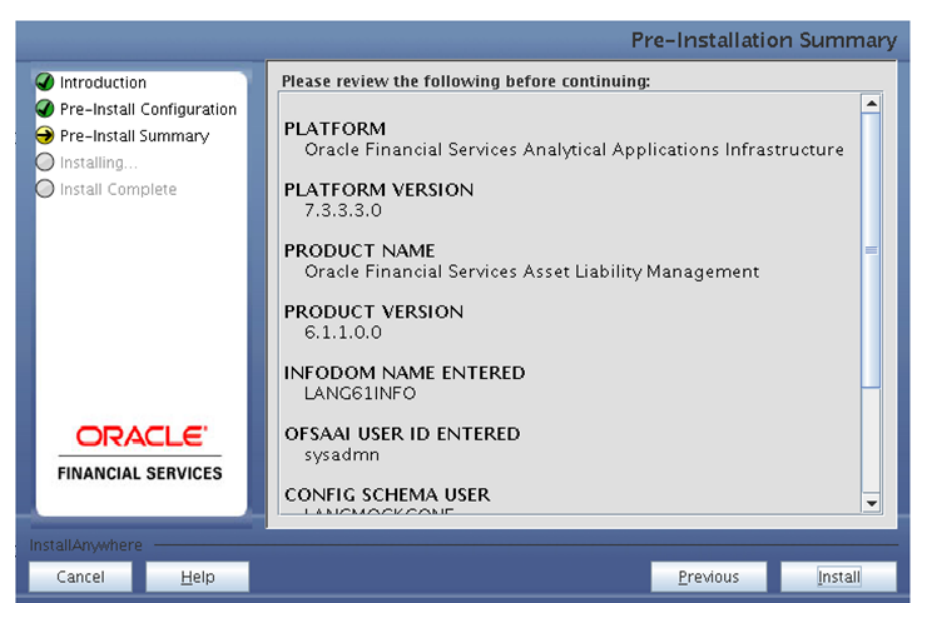

**Figure 20. Pre – Installation Summary**

#### **Step 16**

This screen displays the installation process. The installation needs to be completed to proceed further.

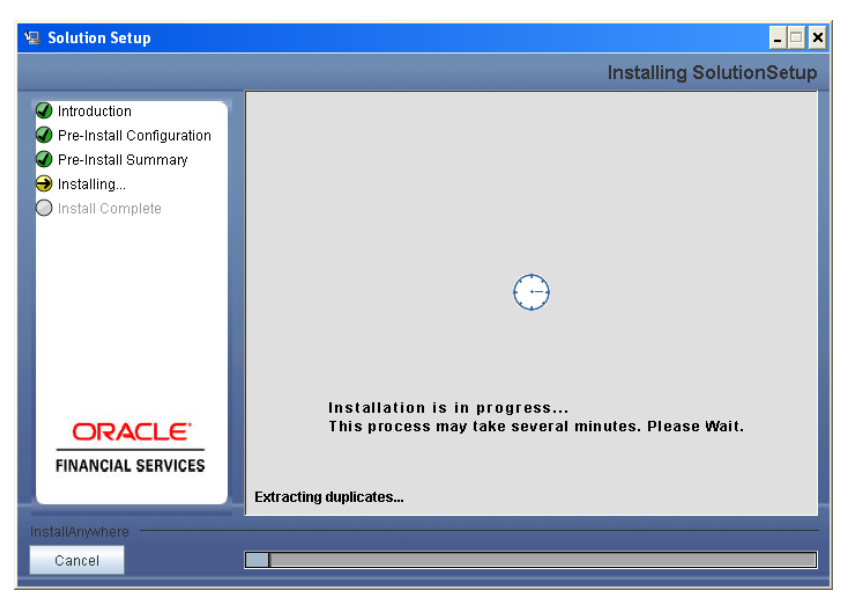

**Figure 21. Installation is in progress**

#### **Step 17**

The following screen displays the completion of installation of the Oracle Financial Services Asset Liability Product Setup. Click **Done** to exit.

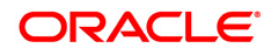

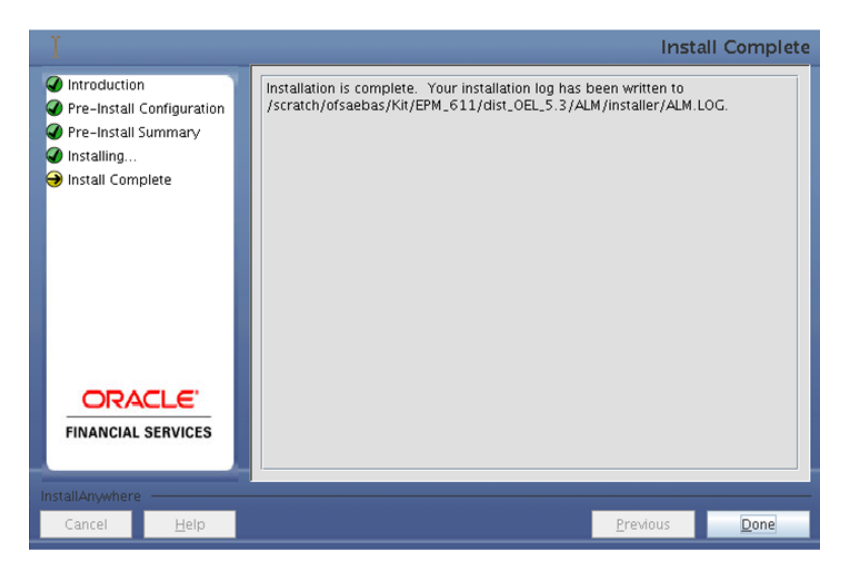

**Figure 22. Installation Complete**

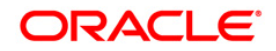

## <span id="page-23-0"></span>**Machine B – Product Database Layer**

## **Step 1**

To begin Oracle Financial Services Asset Liability product installation, execute Setup.sh with the parameter GUI (GUI Installation) or SILENT (for Silent installation).

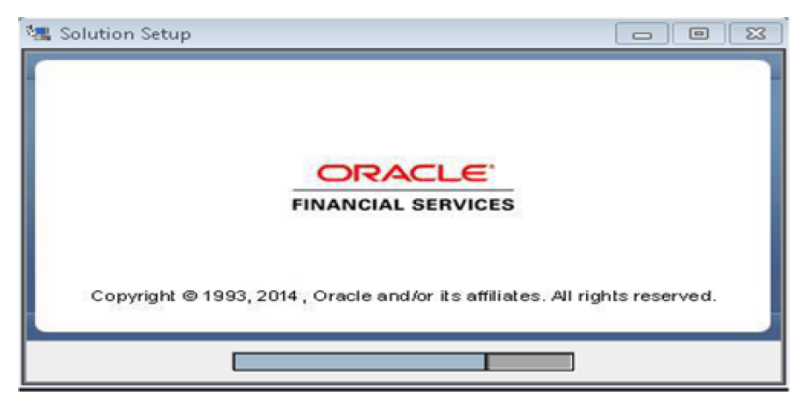

**Figure 23. Installation Splash Screen**

### **Step 2**

On loading the installer, the **Introduction** screen displays the pre-requisites for installation. Ensure that the pre-requisites are met before proceeding.

**Note:** OFSAAI 7.3.3.3.0 or any higher version than 7.3.3.3.0 needs to be installed before proceeding.

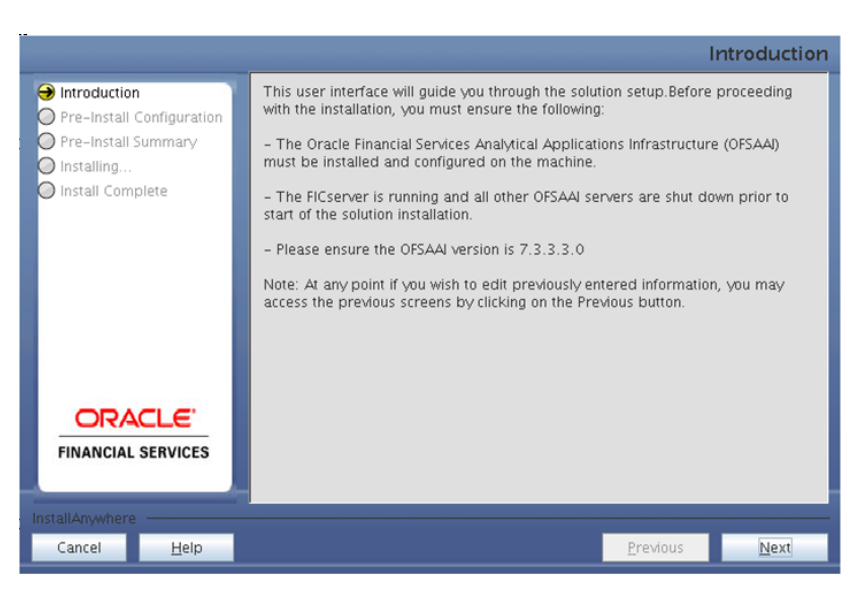

**Figure 24. Introduction Screen** 

## **Step 3**

Select the log mode for this installer. If Debug is selected, the Passwords will be printed in the log file.

Click **Next** to proceed.

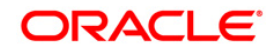

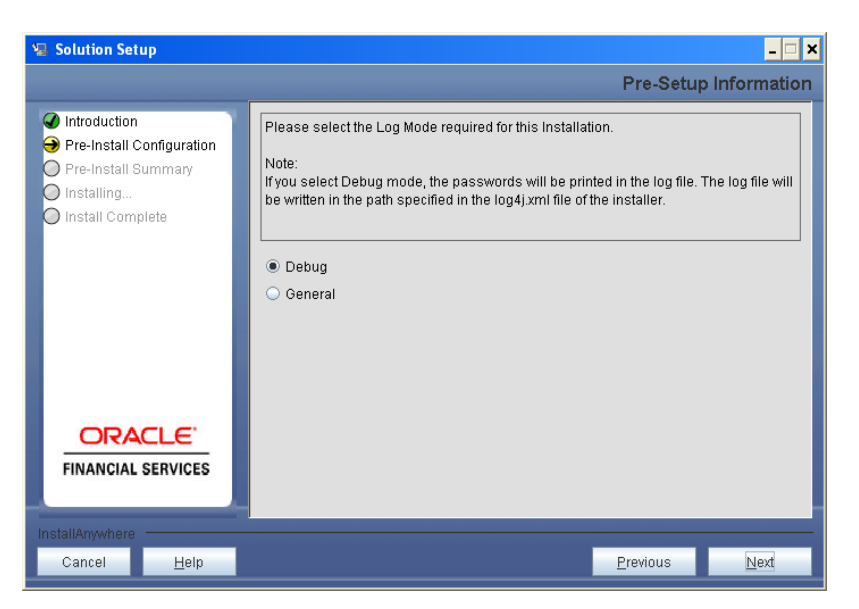

**Figure 25. Log Mode Option Screen**

Enter 9 digit Customer Identification number and click **Next** to proceed.

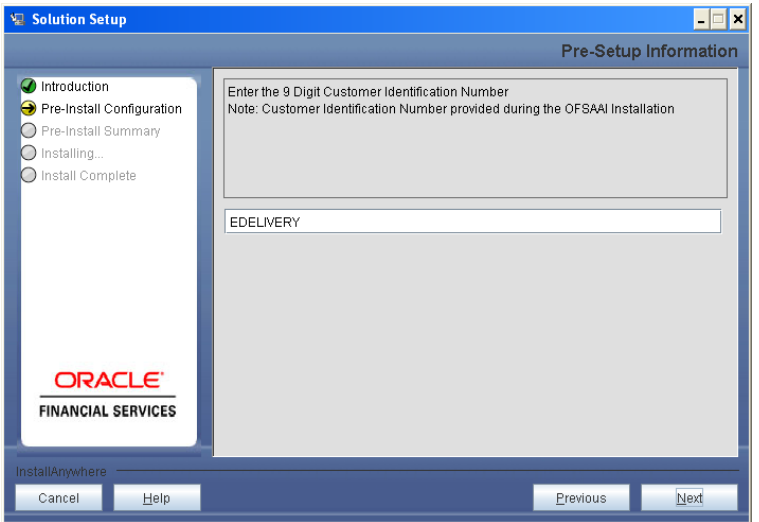

**Figure 26. Customer ID Input Screen**

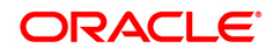

The **Pre Setup Information** screen requests for setup information.

Select the appropriate Oracle Financial Services Analytical Applications Infrastructure layer that has been installed on the machine.

#### Example **Database Layer**

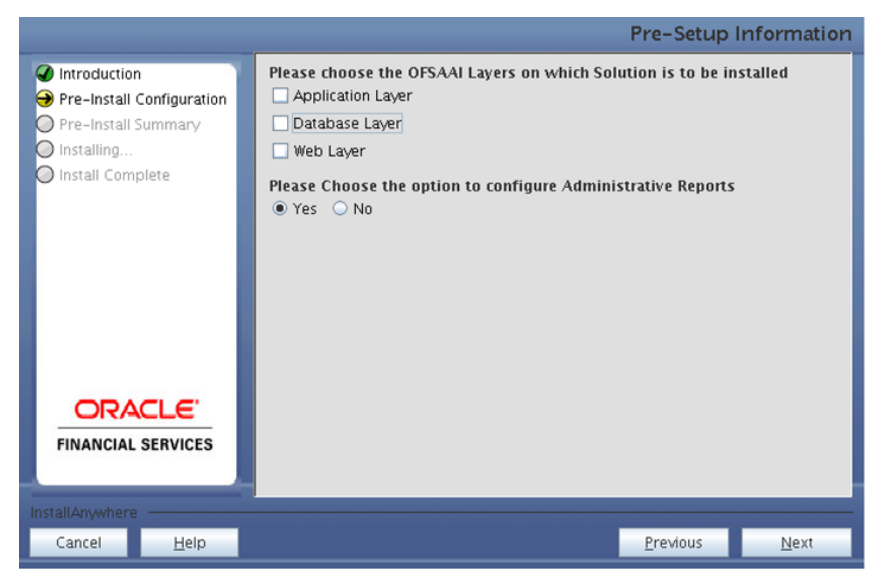

**Figure 27. Pre Setup Information Screen – Choose Layer to Install**

Along with appropriate Oracle Financial Services Analytical Applications Infrastructure layer choose Administrative Reports to configure the Administrative Reports application.

### **NOTE**

For a single-tier Oracle Financial Services Analytical Applications Infrastructure v7.3.3.3.0 installation, you must select Application Layer, Database Layer and Web layer.

For a multi-tier Oracle Financial Services Analytical Applications Infrastructure v7.3.3.3.0 installation, select the corresponding layer installed on the machine.

In case Administrative Reports (Admin BI) is already configured through the previous product installation; the subsequent product installation without Administrative Reports (Admin BI) option may alter the existing Administrative Reports (Admin BI) configuration settings.

### **Step 6**

Select the Information Domain from the list present in the setup. Enter segment code and enter the application schema's TNS name in the following screen prompt.

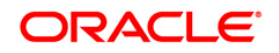

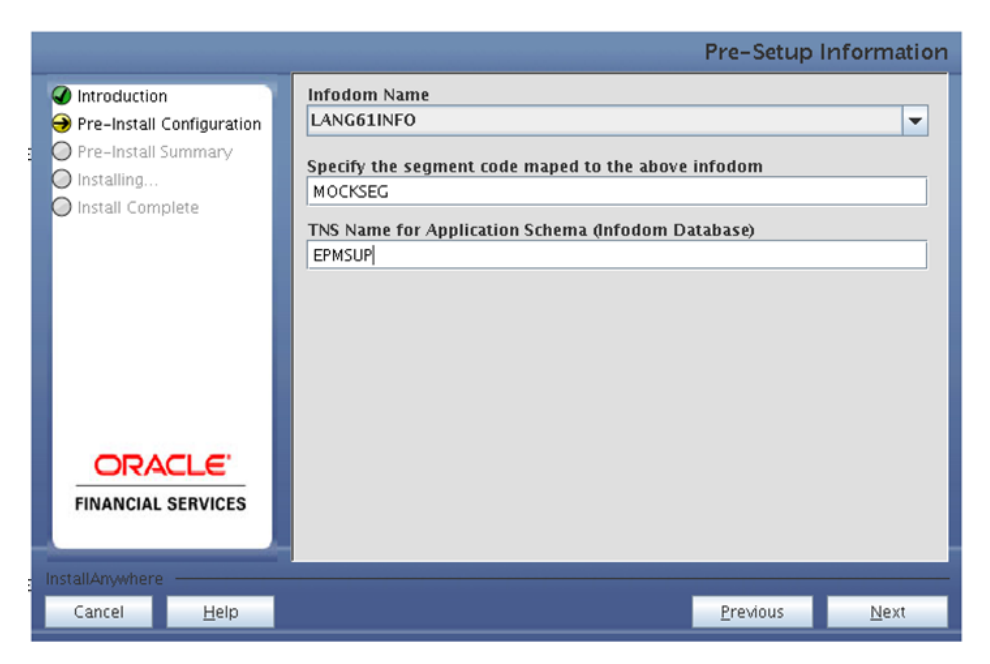

**Figure 28. Pre Setup Information Screen**

Please specify the Tablespace name (Infodom database).

Click **Next** to proceed.

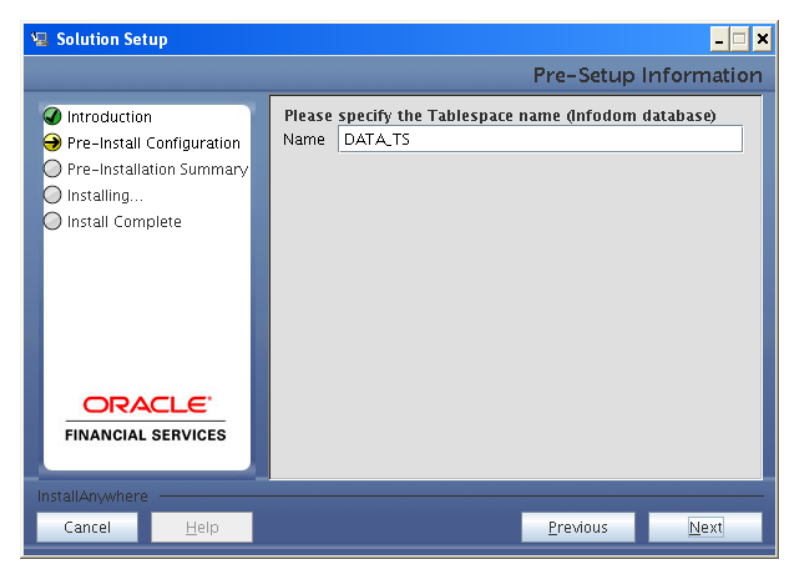

**Figure 29. Pre Setup Information Screen**

## **Step 8**

Enter the OFSAAI User ID.

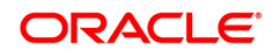

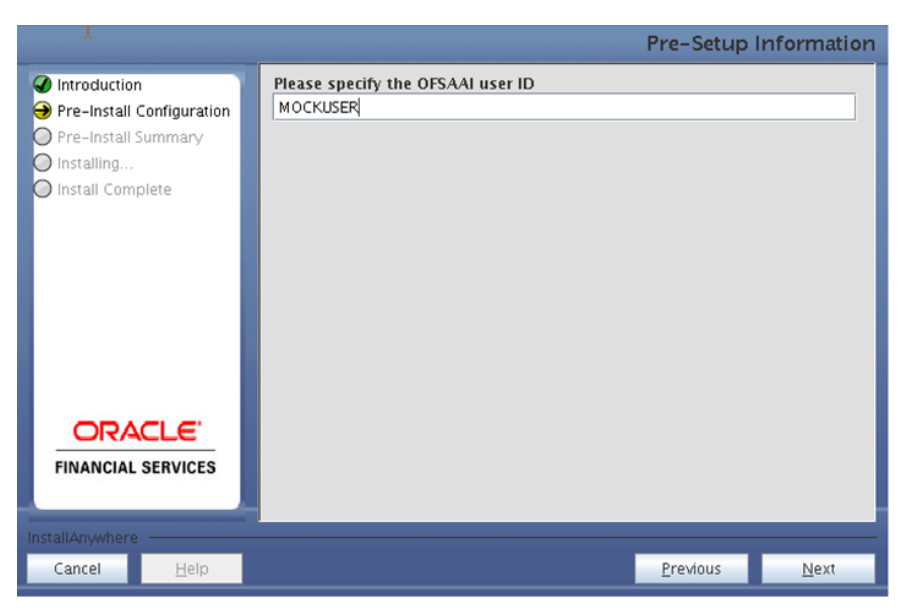

**Figure 30. OFSAAI User ID**

The following screen displays all the pre-installation summary. Verify all the details and click **Install** to proceed.

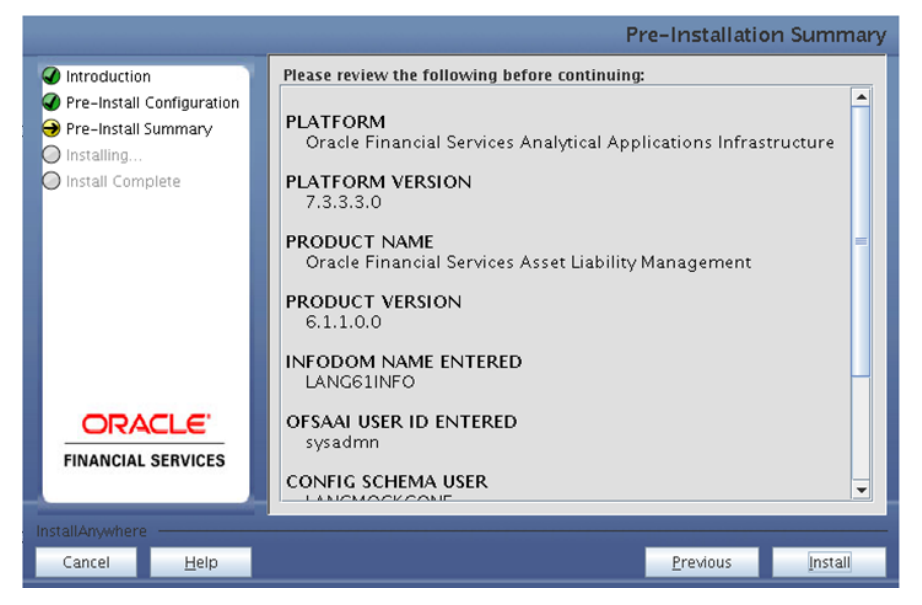

**Figure 31. Pre – Installation Summary**

### **Step 10**

This panel displays the installation process. Wait till the installation is complete.

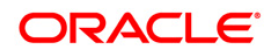

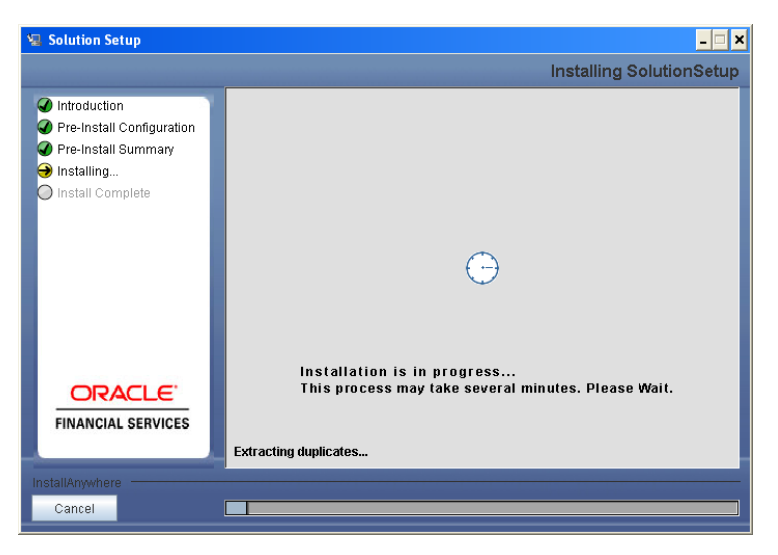

**Figure 32. Installation is in progress**

The following screen displays the completion of installation of the Oracle Financial Services Asset Liability Product Setup.

Click **Done** to exit.

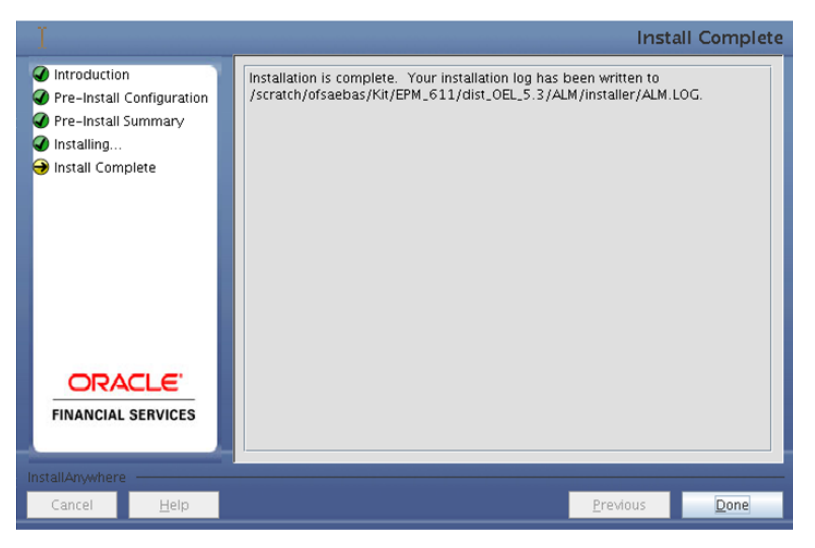

**Figure 33. Installation Complete**

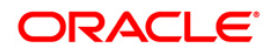

## <span id="page-29-0"></span>**Machine C – Product Web Layer**

## **Step 1**

To begin Oracle Financial Services Asset Liability product installation, execute Setup.sh with the parameter GUI (GUI Installation) or SILENT (for Silent installation).

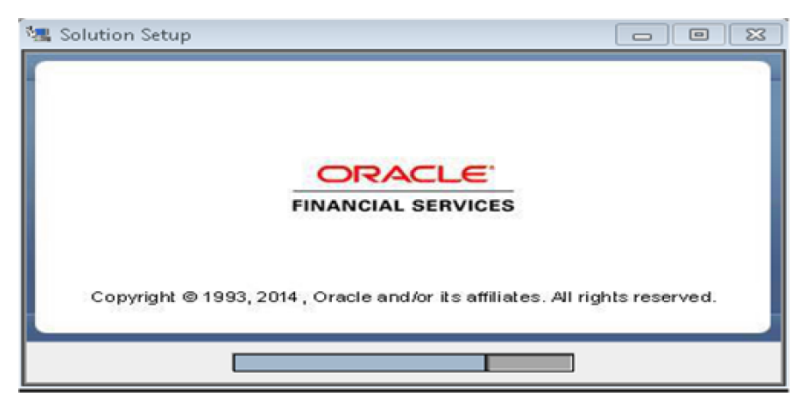

**Figure 34. Installation Splash Screen**

## **Step 2**

On loading the installer, the **Introduction** screen displays the pre-requisites for installation. Ensure that the pre-requisites are met before proceeding.

**Note:** OFSAAI 7.3.3.3.0 or any higher version than 7.3.3.3.0 needs to be installed before proceeding.

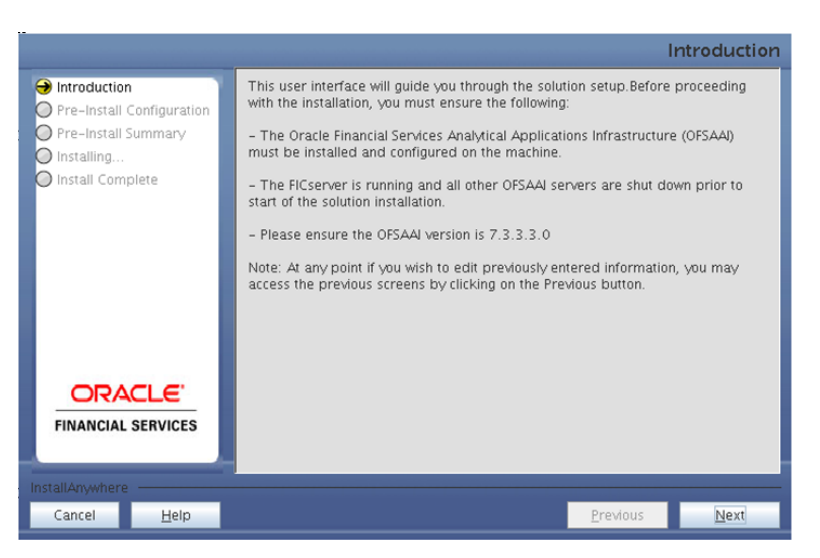

**Figure 35. Introduction Screen** 

## **Step 3**

Select the log mode for this installer. If Debug is selected, the Passwords will be printed in the log file.

Click **Next** to proceed.

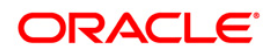

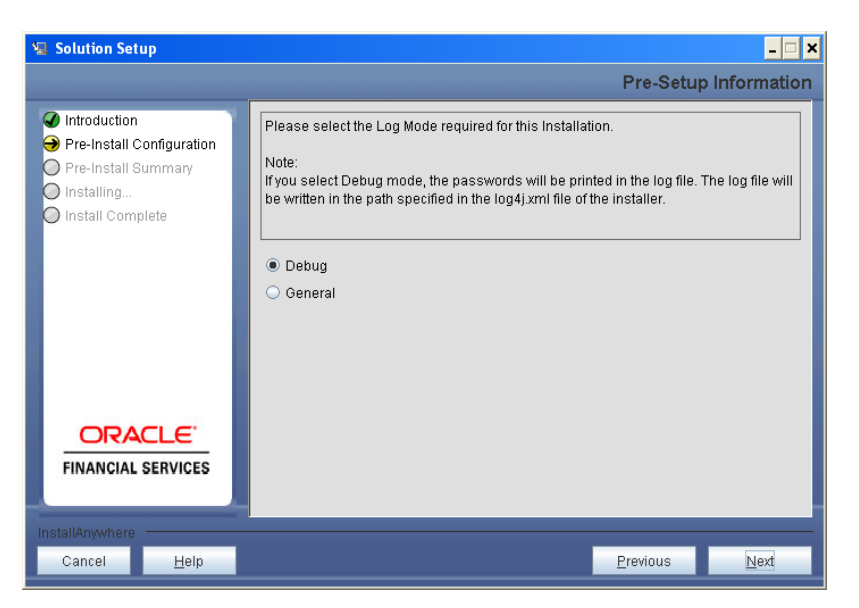

**Figure 36. Log Mode Option Screen**

Enter 9 digit Customer Identification number and click **Next** to continue.

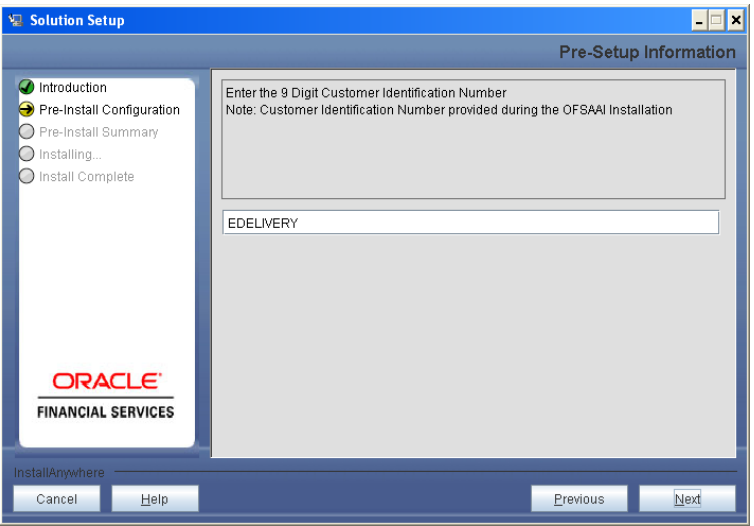

**Figure 37. Customer ID Input Screen**

### **Step 5**

The **Pre Setup Information** screen requests for setup information.

Select the appropriate Oracle Financial Services Analytical Applications Infrastructure layer that has been installed on the machine.

### Example: **Web Layer**

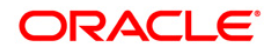

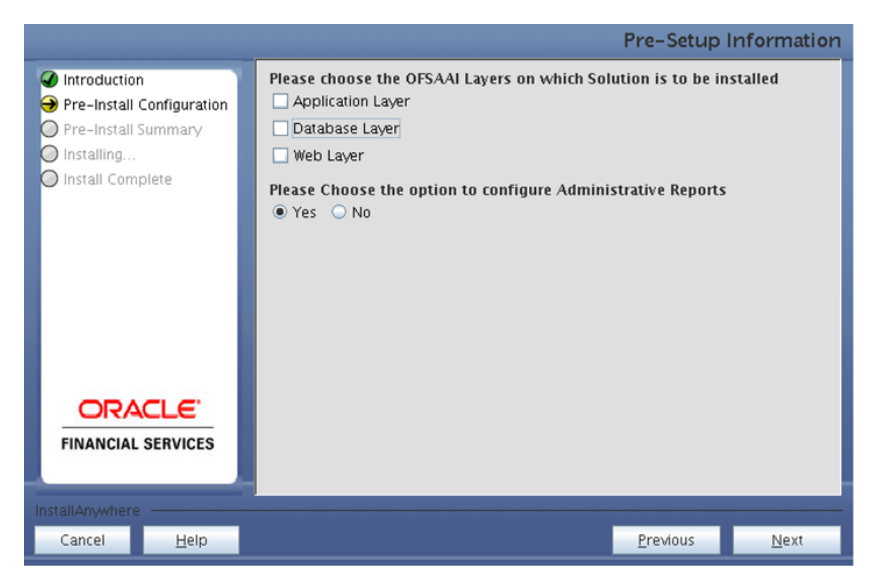

**Figure 38. Pre Setup Information Screen – Choose Layer to Install**

Along with appropriate Oracle Financial Services Analytical Applications Infrastructure layer choose Administrative Reports to configure the Administrative Reports application.

#### **NOTE**

For a single-tier Oracle Financial Services Analytical Applications Infrastructure v7.3.3.3.0 installation, you must select Application Layer, Database Layer and Web layer.

For a multi-tier Oracle Financial Services Analytical Applications Infrastructure v7.3.3.3.0 installation, select the corresponding layer installed on the machine.

In case Administrative Reports (Admin BI) is already configured through the previous product installation; the subsequent product installation without Administrative Reports (Admin BI) option may alter the existing Administrative Reports (Admin BI) configuration settings.

#### **Step 6**

Select the Information Domain from the list of Information Domains present in the setup, enter segment code and enter the application schema's TNS name in the following screen prompt.

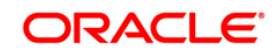

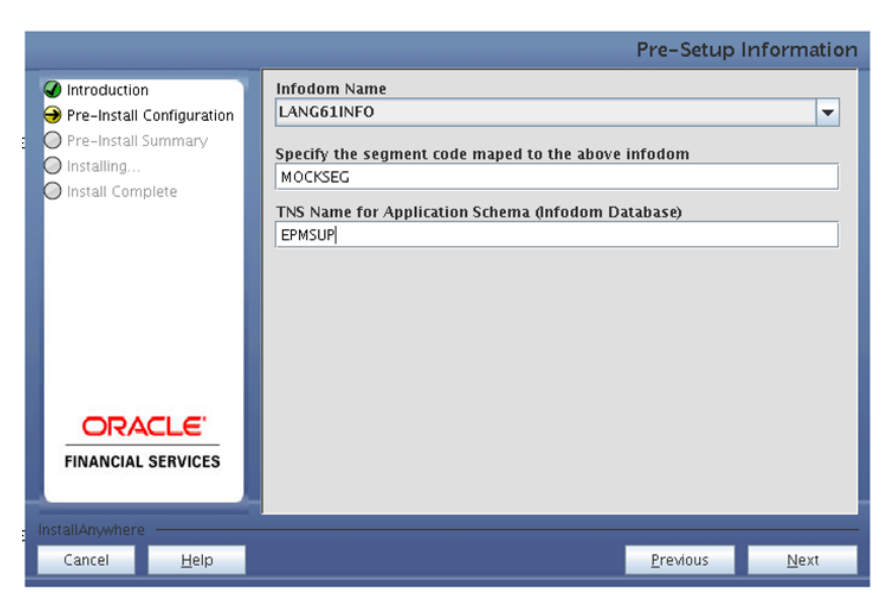

**Figure 39. Pre Setup Information Screen**

The Pre Setup Information screen requests for the Oracle Business Intelligence installed host machine IP, port-number and context name.

Click **Next** to continue.

## **NOTE**

o The Oracle Financial Services Analytical Applications Infrastructure user must have a role that is able to perform Add/Modify functions for ALM metadata

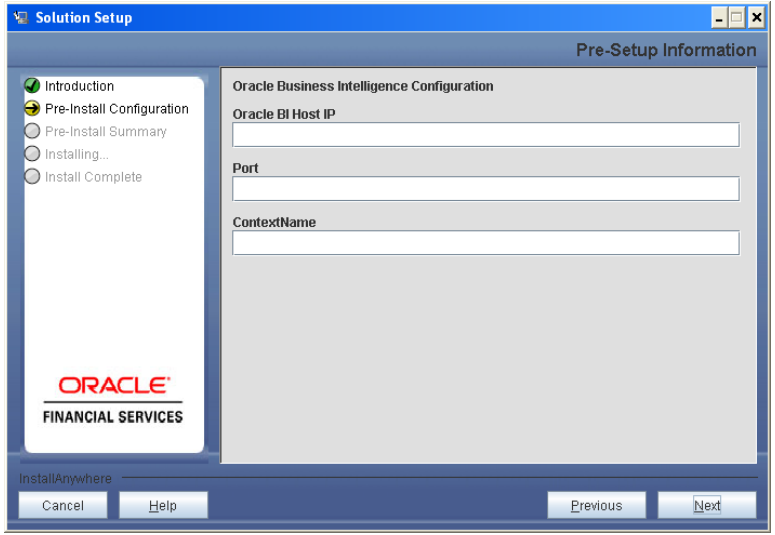

**Figure 40. Pre Setup Information Screen**

### **Step 8**

Enter the OFSAAI User ID.

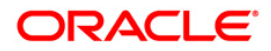

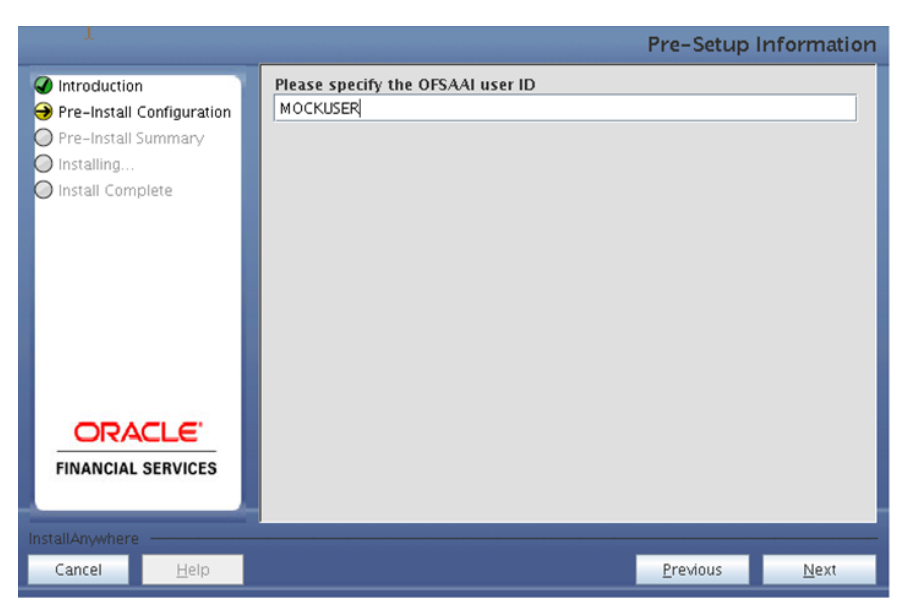

**Figure 41. OFSAAI User ID**

This screen displays all the pre-installation summary. Verify all details and click **Install** to proceed.

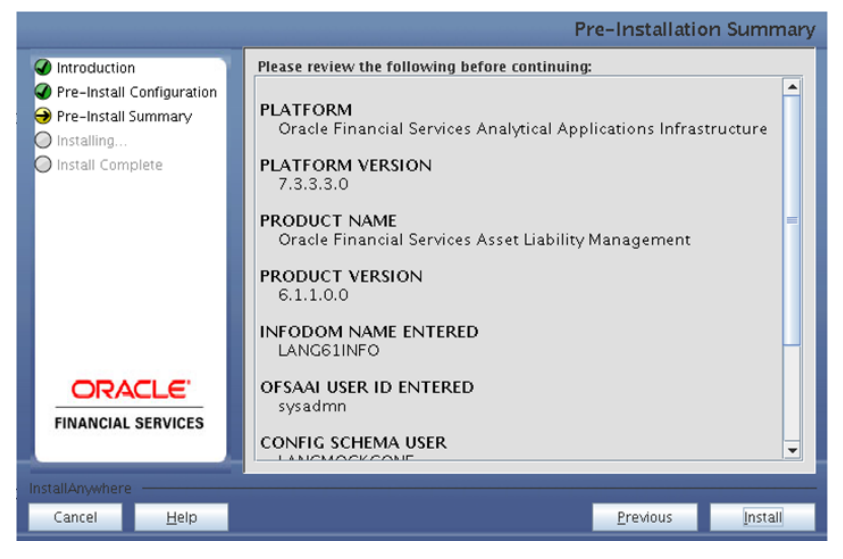

**Figure 42. Pre – Installation Summary**

### **Step 10**

This screen displays the installation process. Wait till the installation is complete.

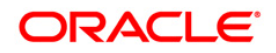

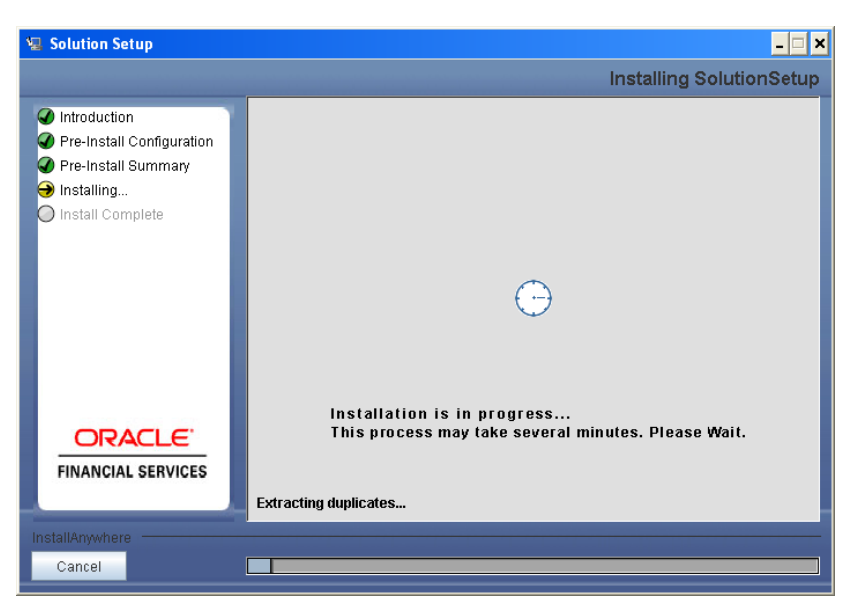

**Figure 43. Installation is in progress**

The following screen displays the completion of installation of the Oracle Financial Services Asset Liability Product Setup.

Click **Done** to exit.

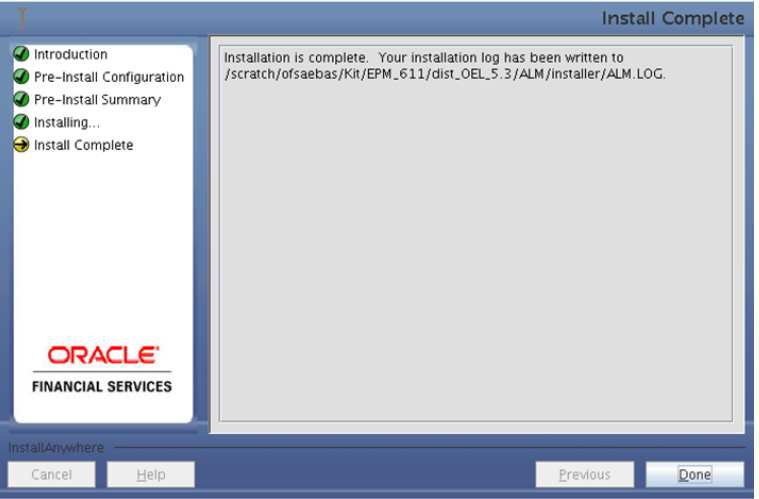

**Figure 44. Installation Complete**

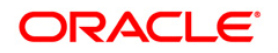

# <span id="page-35-0"></span>**Silent Installation**

Silent installation is achieved via a properties file [Silent.props] that must be updated with proper values, before attempting to install using the silent mode.

The following table lists all the properties that need to be specified:

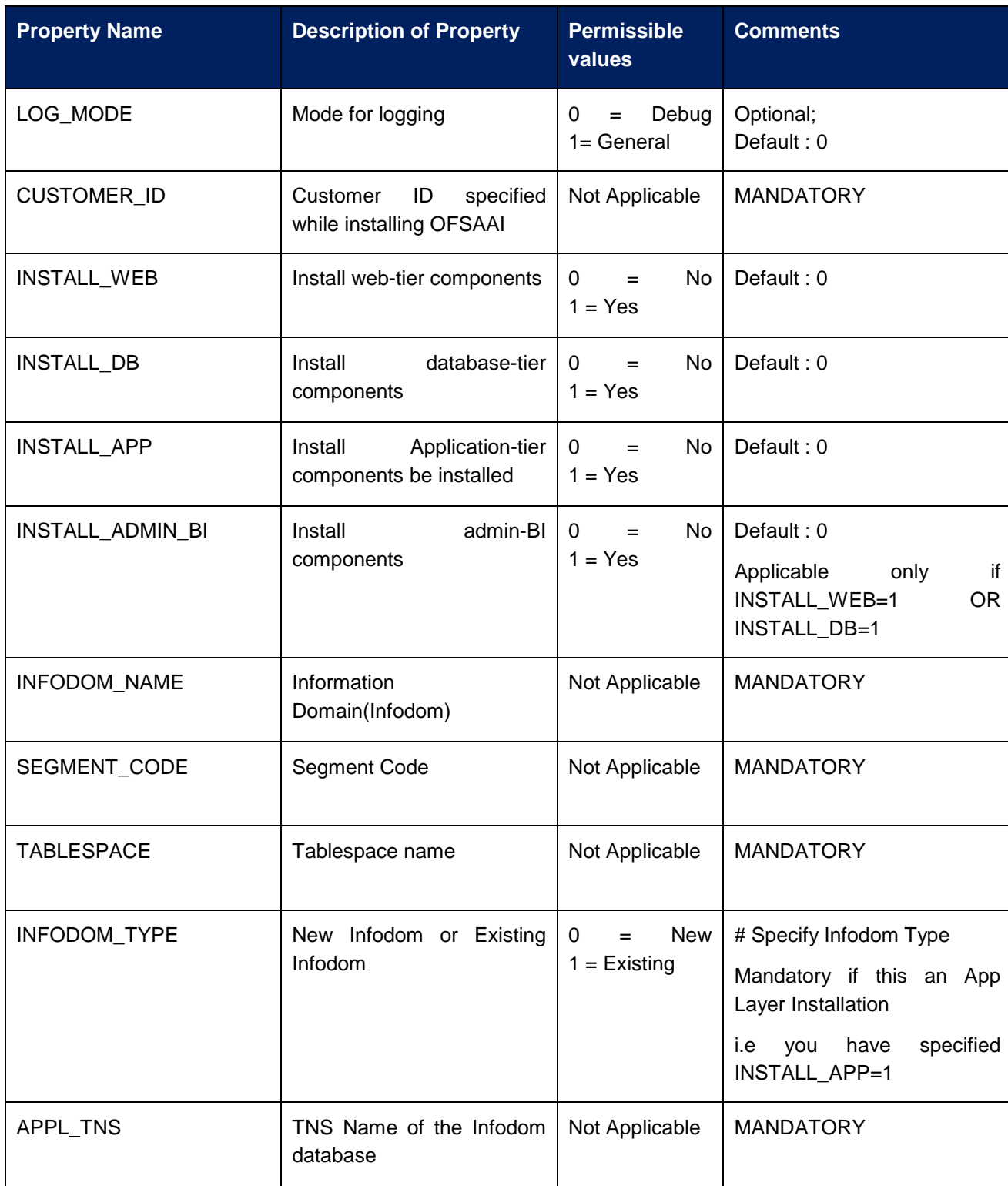

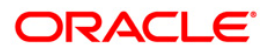

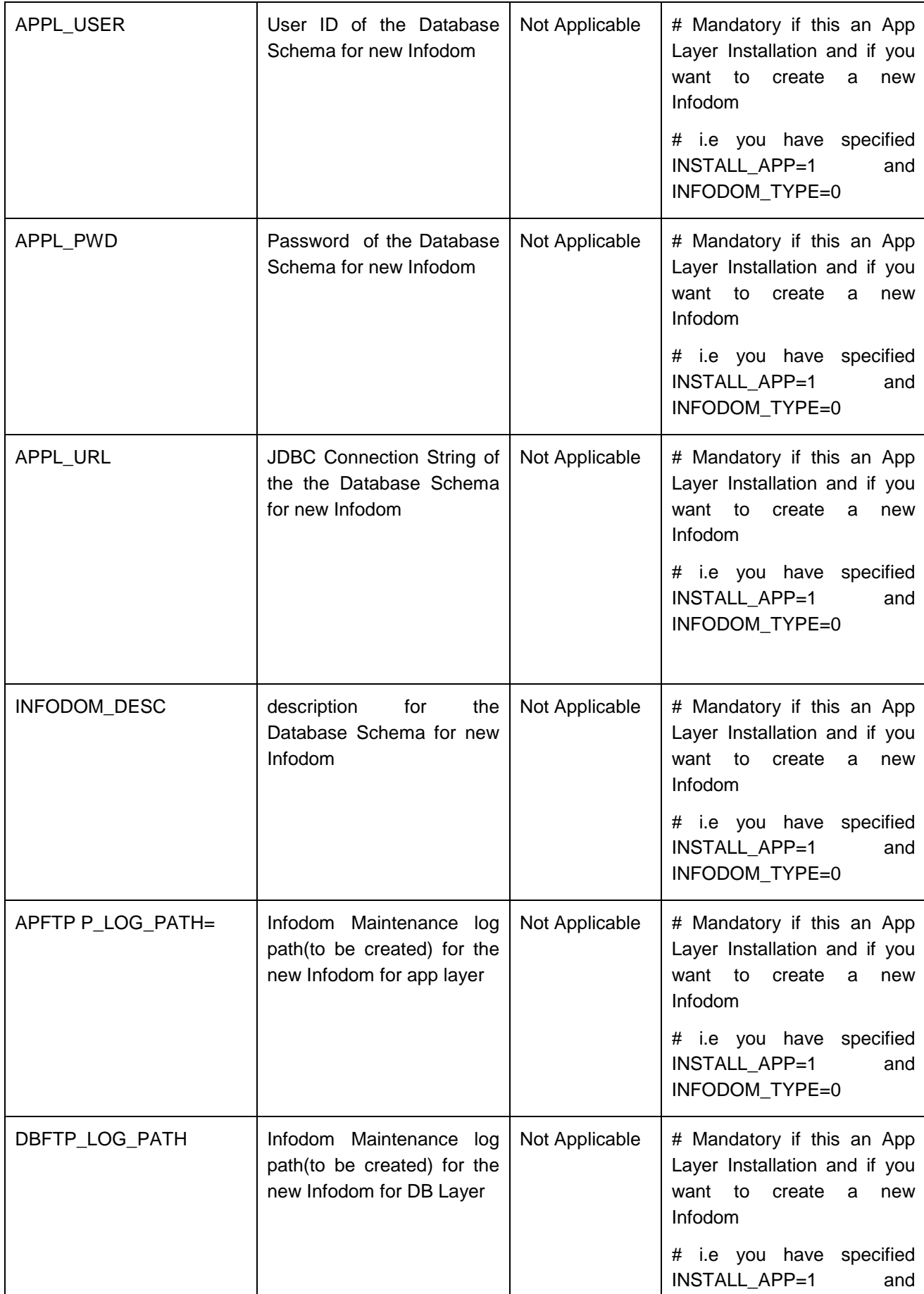

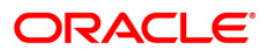

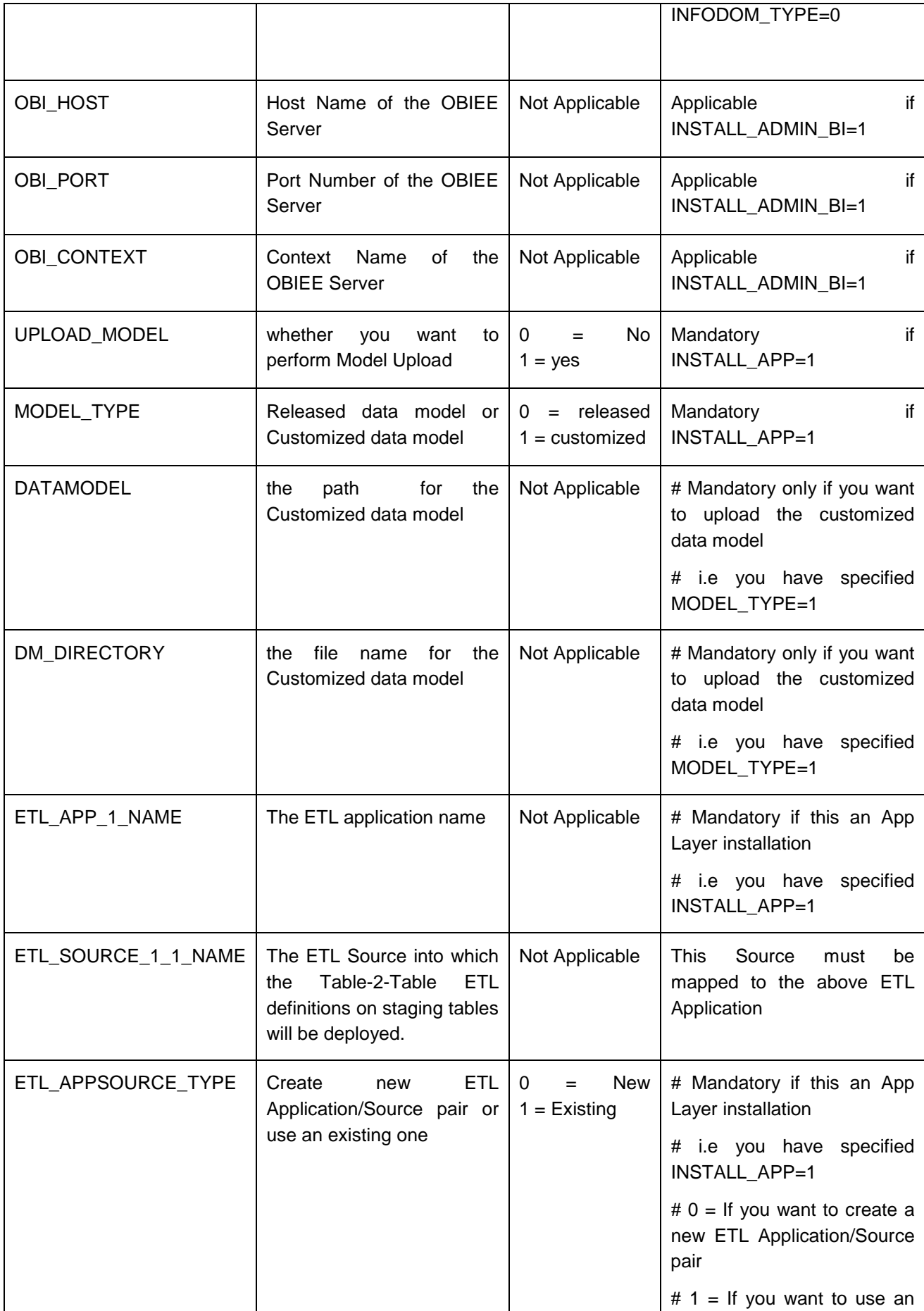

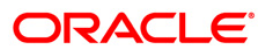

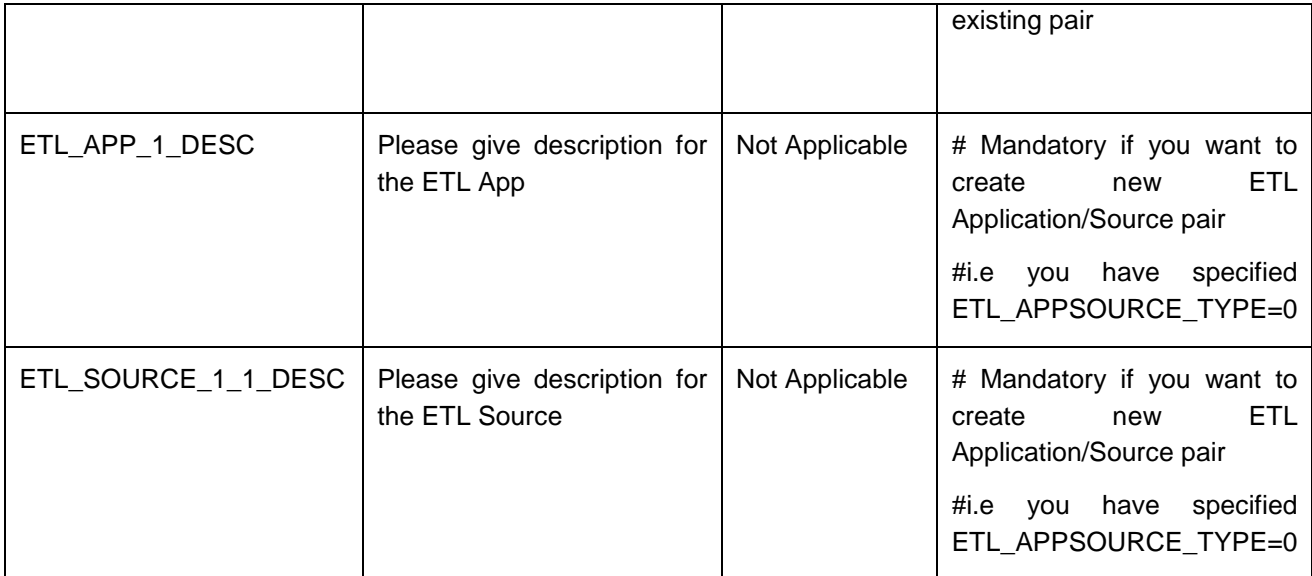

### **How to install in Silent Mode**

- The installer folder contains a template file "Silent.template"
- Create a copy of this file and rename the copy as "Silent.props"
- Edit the file "Silent.props" and specify the parameters as per the requirements
- On the UNIX Command prompt, execute the following command
	- o "Setup.sh SILENT"
- Refer to the console log [or the file preinstall.log] for any error messages.

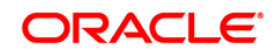

# <span id="page-39-0"></span>**ADCo –Deployment of ADCo libraries on OFSAAI**

## **Pre-requisites**:

- ALM 6.1.1 / Hedge Management 6.1.1.0.0
	- ADCo v1.9 libraries for Loan-Dynamic-Model, for your operating system / version
		- o Note: ADCo is not available on IBM AIX operating systems

## **Steps**:

- *Preparation* 
	- o Login to the UNIX Profile where OFSAAI database-tier is installed
	- o Create a folder called "adco"; create 3 sub-folders under "adco": "io", "data", "lib"
	- o Edit the .profile script and set the following environment variables
		- ADCO IO DIR: set it to the absolute path of the "io" sub-folder created above
		- DATAFILEDIR: set it to the absolute path of the "data" sub-folder created above
		- **LD\_LIBRARY\_PATH:** update this environment variable to include the absolute-path of the "lib" sub-folder created above
	- o Stop all OFSAAI services
	- o Log-out of the UNIX Session and log back in to UNIX. Verify that the 3 environment variables created above are set properly
	- o Start all OFSAAI Services
- *Deployment*
	- o Download the v1.9 ADCo libraries and place the file "'libadppmdl.so" into the "adco/lib" sub-folder
	- o Place the monthly license-key & historical-rate files into the "adco/data" subfolder
	- o If you have been provided the following 2 files by ADCo, place both of these files in the "adco/io" sub-folder
		- ADCO\_DefaultValues\_INACTIVE.txt
		- **ADCO\_XMLSettings\_INACTIVE.txt**
- *Enable ADCo functionality in ALM / HM*
	- o Login to OFSAAI
	- o Under the OFSAAI Home Page, go to Administration -> Security Management
	- o Expand System Administrator and click "Function Role Map"
	- o Associate the SMS-Function "ADCO Prepayments for ALM" with the required roles
	- o Associate the SMS-Function "ADCO Prepayments for Hedge Management" with the required roles

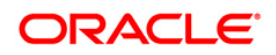

# <span id="page-40-0"></span>**Post Installation Activities**

Oracle Financial Services Analytical Applications Infrastructure Server Memory Configuration

The Oracle Financial Services Analytical Applications Infrastructure Application Server is started using reveleusstartup.sh. Edit the X\_ARGS\_APP variable in the .Profile to customize memory settings, garbage collector settings depending on the available hardware configuration.

Refer to *OFSAA Infrastructure Installation and Configuration Guide* for more information on these settings.

Once the installation of Oracle Financial Services Asset Liability Management Product is completed, you must perform the following steps.

- o Check the Log file (The path and file name specified in the log4j.xml)
- o Ignore the following errors in the log file:
	- o Error: ORA-00904 : invalid identifier
	- o Error: ORA-02303: cannot drop or replace a type with type or table dependents
	- o Error: ORA-01430 column being added already exists in table
	- o Error: ORA-00001: unique constraint violated
	- o Error: ORA-01442: column to be modified to NOT NULL is already NOT NULL
	- o Error: ORA-01451: column to be modified to NULL cannot be modified to NULL
	- o Error: ORA-02291: integrity constraint violated parent key not found
- o Add the below mentioned entries in excludeURLList.cfg file located in the path \$FIC\_WEB\_HOME/webroot/conf/. These entries are required for Asset and Liability Management, Funds Transfer pricing, Profitability Management and Hedge Management / IFRS:
	- /fsapps/common/batchCreate.action
	- /fsapps/common/batchEdit.action

**Note:** Copy the above information into notepad, and then copy it from notepad into cfg file. Take extra care to avoid copying formatting characters into the cfg file.

 $\circ$  Replace ##INFODOM## value with the Infodom name, and execute the query (mentioned in below sql) in Config schema:

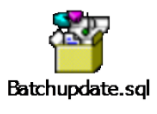

- o For Administrative Reports (Admin BI) configuration follow the steps mentioned in Oracle Financial Services Administrative Reports on OBIEE 11g - Configuration Note.docx under \$FIC\_HOME/adminbi
- $\circ$  The web.xml under the path  $\$  FIC WB HOME \webroot\WEB-INF\ should have Resource tag, if not present add the tag and replace ORDEMO with the INFODOM name.

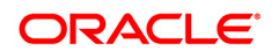

#### <resource-ref>

 <description>DB ConnectionORDEMO</description> <res-ref-name>jdbc/ORDEMO</res-ref-name> <res-type>javax.sql.DataSource</res-type> <res-auth>Container</res-auth>

#### </resource-ref>

**Note:** Copy the above information into notepad, and then copy it from notepad into xml file. Take extra care to avoid copying formatting characters into the xml file.

o Execute MLS utility with below mentioned parameter to migrate the Metadata Master to new structures of objects compatible with 7.3.3.0.0 IR.

#### **Steps to execute:**

- 1. Navigate to *\$FIC\_HOME/MLS\_ofsaai* directory of OFSAAI APP tier.
- 2. Execute the MLS utility. < Command> <parameter

#### **Command:**

./MLS\_ofsaai.sh MIG

For more information, refer to Multi Language Support (MLS) Utility section of [Oracle](http://docs.oracle.com/cd/E28070_01/books/Infrastructure/OFSAAI_Administration_Guide.pdf)  [Financial Services Analytical Applications Infrastructure \(OFSAAI\) Administration](http://docs.oracle.com/cd/E28070_01/books/Infrastructure/OFSAAI_Administration_Guide.pdf)  [Guide.](http://docs.oracle.com/cd/E28070_01/books/Infrastructure/OFSAAI_Administration_Guide.pdf)

## <span id="page-41-0"></span>**Configuration in WebSphere Application Server**

- o Create JDBC Provider for the configuration of connection pool for the above created Infodom (Refer to: the chapter *Creating the JDBC Provider* of the Oracle Financial Services Analytical Applications Infrastructure 7.3 Installation Manual).
- o Create a data source to access the data from the database. (Refer to: the chapter *Creating the Data Source* of the Oracle Financial Services Analytical Applications Infrastructure 7.3 Installation Manual)
- o After creating a Data Source, click the newly created Data Source (\$DATA\_SOURCE\$) and navigate to the path

Data sources>\$DATA\_SOURCE\$>Connection pools

and set the values for Connection timeout to 0 seconds, Maximum connections to 100 connections, Minimum connections to 10 connections as shown in the below figure.

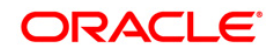

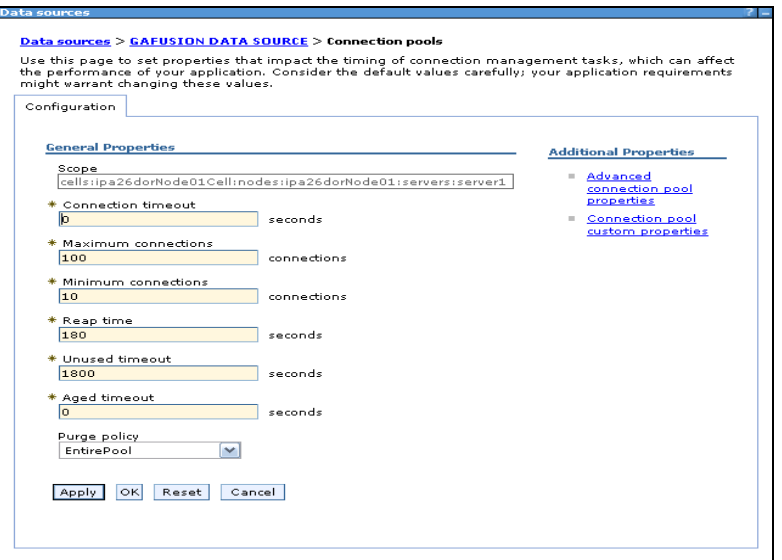

**Figure 45.**

• Expand the **Server Types** under **Servers** option in the LHS menu. Click on **WebSphere application servers** option. This will display the **Application Servers** page.

Navigate to the **Web Container** option of the application server, under **Custom properties,** add a new property **com.ibm.ws.webcontainer.invokefilterscompatibility** and set the value to **true.** Save the new property. Use below figure for reference.

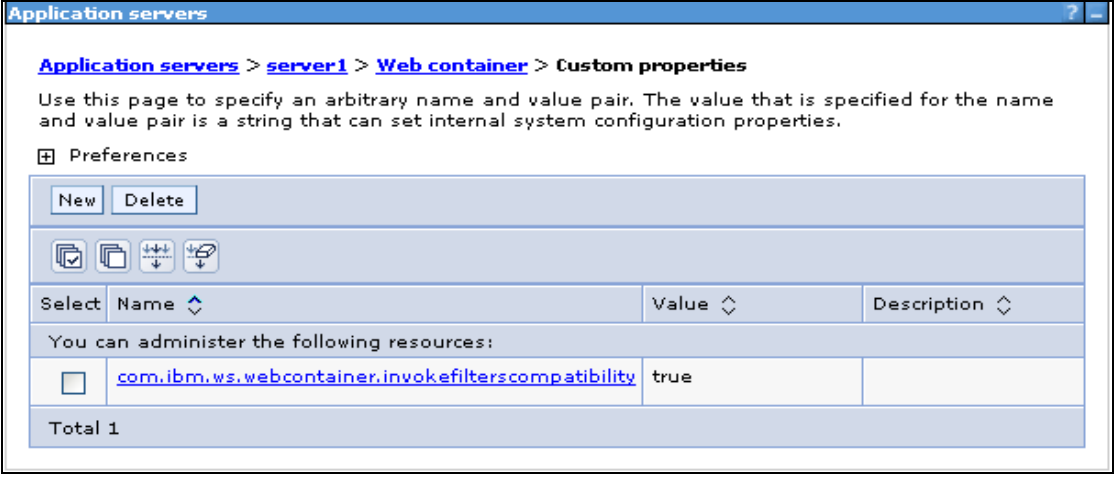

**Figure 46.**

#### **Configuration in Tomcat Application Server**

- o Copy \$ORACLE\_HOME/jdbc/lib/ojdbc6.jar to the path \$TOMCAT\_DIRECTORY/common/lib/
- o Edit the server.xml present under the path \$TOMCAT\_DIRECTORY\conf\ with the below changes, which is required for connection pooling.

**Note:** Copy the following information into notepad, and then copy it from notepad into xml file. Take extra care to avoid copying formatting characters into the xml file.

<Context path="/ \$CONTEXTNAME\$" docBase=" \$APP\_DEPLOYED\_PATH\$ " debug="0" reloadable="true" crossContext="true">

<Resource auth="Container"

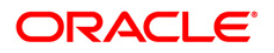

 name="jdbc/ \$INFODOM\_NAME\$" type="javax.sql.DataSource" driverClassName="Oracle.jdbc.driver.OracleDriver" username=" \$ATOMICSCHEMA\_USERNAME\$" password="\$ATOMICSCHEMA\_PASSWORD\$" url="\$JDBC\_CONNECTION\_URL" maxActive="100" maxIdle="30" maxWait="10000" removeAbandoned="true" removeAbandonedTimeout="60" logAbandoned="true"/>

#### </Context>

NOTE;

- o \$TOMCAT\_DIRECTORY\$ should be replaced by Tomcat application installed path
- o \$CONTEXTNAME\$ should be replaced by Oracle Financial Services Analytical Applications Infrastructure context name
- o \$APP\_DEPLOYED\_PATH\$ should be replaced by the Oracle Financial Services Analytical Applications Infrastructure application deployed path
- o \$INFODOM\_NAME\$ should be replaced by Infodom Name
- o \$ATOMICSCHEMA\_USERNAME\$ should be replaced by Atomic schema database user name
- o \$ATOMICSCHEMA\_PASSWORD\$ should be replaced by Atomic schema database password
- o \$JDBC\_CONNECTION\_URL should be replaced by JDBC connection string

Ex: jdbc:Oracle:thin:<IP>:<PORT>:<SID>

jdbc:Oracle:thin 10.80.50.53:1521:soluint

- o Configuration in WebLogic Application Server
- o Create JDBC Provider for the configuration of connection pool and a data source to access the data from the database for the above created Infodom (Refer to: the chapter Creating data Source – WebLogic of the Oracle Financial Services Analytical Applications Infrastructure 7.3 Installation Manual).
- o After creating a Data Source, Click the newly created Data Source (\$DATA\_SOURCE\$) and navigate to the path

 [Home](http://10.184.74.118:7001/console/console.portal?_nfpb=true&_pageLabel=HomePage1) [>Summary of Services: JDBC](http://10.184.74.118:7001/console/console.portal?_nfpb=true&_pageLabel=ServicesJdbcSummaryPage) [>Summary of JDBC Data Sources](http://10.184.74.118:7001/console/console.portal?_nfpb=true&_pageLabel=GlobalJDBCDataSourceTablePage) >**JDBC Data Source- <INFODDOM\_NAME>**

> And set the values for Initial Capacity to 10, Maximum capacity to 100, Capacity Increment by 1, Statement Cache Type to LRU and Statement Cache size to 10 as shown in the below figure.

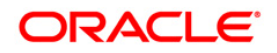

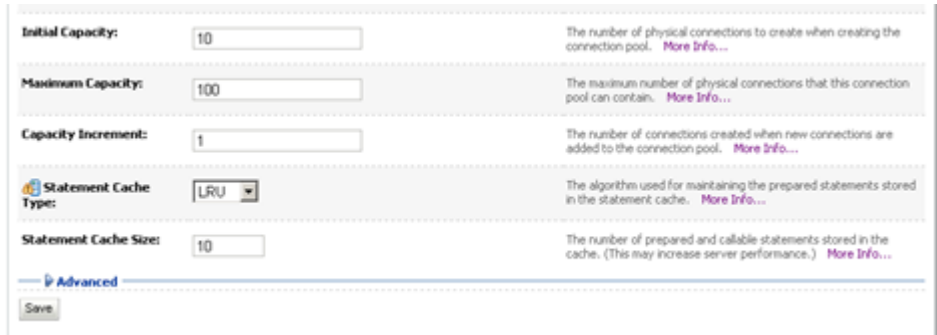

#### **Figure 47.**

- o All Oracle Financial Services Analytical Applications Infrastructure v7.3 Servers must be shut down.
- o Oracle 11g service must be running.

#### **Deploy the EAR or WAR file**

- o If the WebServer is Tomcat then recreate and redeploy the WAR file (OFSAAI WAR file). (Refer to: *Tomcat WAR Files Creation and Tomcat WAR Files Deployment* of the Oracle Financial Services Analytical Applications Infrastructure 7.3 Installation Manual). Ensure that the previously deployed applications in Tomcat are removed before starting the redeployment. Start all OFSAAI servers. All services should be directly started in the server.
- o If the WebServer is WebSphere recreate and redeploy the WAR file (OFSAAI WAR file). (Refer to: WebSphere *WAR Files Creation and* WebSphere *WAR Files Deployment* of the Oracle Financial Services Analytical Applications Infrastructure 7.3 Installation Manual). Ensure that the previously deployed applications in WebSphere are removed before starting the redeployment. Start all OFSAAI servers. All services should be directly started in the server.
- o If the WebServer is WebLogic recreate and redeploy the WAR file (OFSAAI WAR file). (Refer to: *WebLogic WAR Files Creation and WebLogic WAR Files Deployment* of the Oracle Financial Services Analytical Applications Infrastructure 7.3 Installation Manual). Ensure that the previously deployed applications in WebLogic are removed before starting the redeployment. Start all OFSAAI servers. All services should be directly started in the server.
- o Start all Oracle Financial Services Analytical Applications Infrastructure v7.3 Servers.

### **NOTE**

o If you need assistance in starting the servers, then refer to *Starting Oracle Reveleus Servers* in the Installation Guide Oracle Financial Services Analytical Applications Infrastructure 7.3. .profile should be executed before starting any activity from the console.

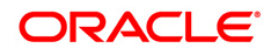

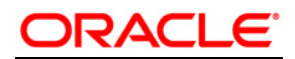

**Installation Manual**

**March 2015**

**Oracle Financial Services Asset Liability Management v6.1.1.0.0Product** 

**Oracle Corporation**

**World Headquarters**

**500 Oracle Parkway**

**Redwood Shores, CA 94065**

**U.S.A.**

**Worldwide Inquiries:**

**Phone: +1.650.506.7000**

#### **Fax: +1.650.506.7200**

Oracle and Java are registered trademarks of Oracle and/or its affiliates. Other names may be trademarks of their respective owners.

Intel and Intel Xeon are trademarks or registered trademarks of Intel Corporation. All SPARC trademarks are used under license and are trademarks or registered trademarks of SPARC International, Inc. AMD, Opteron, the AMD logo, and the AMD Opteron logo are trademarks or registered trademarks of Advanced Micro Devices. UNIX is a registered trademark of The Open Group.

This software and related documentation are provided under a license agreement containing restrictions on use and disclosure and are protected by<br>intellectual property laws. Except as expressly permitted in your license ag broadcast, modify, license, transmit, distribute, exhibit, perform, publish, or display any part, in any form, or by any means. Reverse engineering,<br>disassembly, or decompilation of this software, unless required by law fo

The information contained herein is subject to change without notice and is not warranted to be error-free. If you find any errors, please report them to us in writing.

If this is software or related documentation that is delivered to the U.S. Government or anyone licensing it on behalf of the U.S. Government, the following notice is applicable:

U.S. GOVERNMENT END USERS: Oracle programs, including any operating system, integrated software, any programs installed on the hardware, and/or<br>documentation, delivered to U.S. Government end users are "commercial computer applicable to the programs. No other rights are granted to the U.S. Government.

This software or hardware is developed for general use in a variety of information management applications. It is not developed or intended for use in any<br>inherently dangerous applications, including applications that may

This software or hardware and documentation may provide access to or information on content, products, and services from third parties. Oracle<br>Corporation and its affiliates are not responsible for and expressly disclaim a